# PalmoAgenti

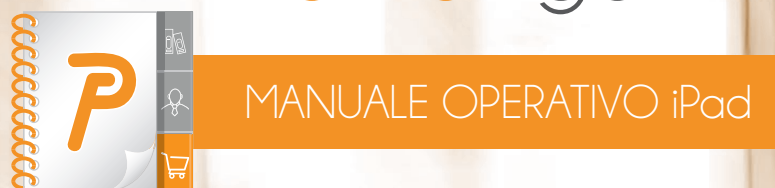

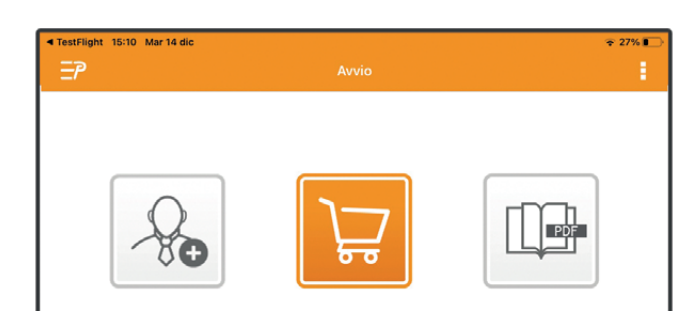

# Ordinato Giornaliero

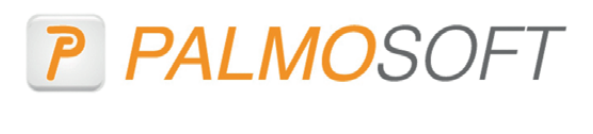

PalmoSoft

Vers. 6.5.0

Agente

Ĺ

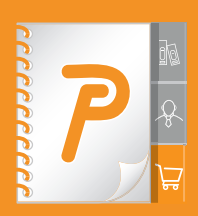

**PalmoAgenti** non è solo un gestionale in chiave mobile. È uno strumento multipiattaforma, specializzato nel supportare il lavoro della forza vendita, garantendo la multimedialità e la multicanalità di uno smart working di ultima generazione.

#### Come?

Semplificando le attività (gestione ordini, scadenziario, statistiche) e arricchendo di nuove funzionalità le attività a valore aggiunto. Ad esempio la compilazione dell'ordine senza riscrittura dei codici di prodotto grazie a un'interazione automatica touchscreen con i PDF dei cataloghi e una gestione automatica di sconti e promozioni.

# INCREDIBILMENTE EFFICACE

Con PalmoAgenti avrete sempre sott'occhio l'elenco completo di tutti i clienti (prospect inclusi). Di ognuno potrete gestire ordini e vendite, usando il sistema per avere sempre a portata di mano l'informazione giusta al momento giusto.

# ASSOLUTAMENTE FUNZIONALE

La gestione degli ordini è solo una piccola parte del processo di vendita.

Il valore aggiunto è tutto il corollario di attività di servizio progettate per aiutare gli operatori sul territorio a lavorare meglio e in maniera più produttiva.

# ABBINALO A **PalmoWeb** PER UNA SOLUZIONE A 360°

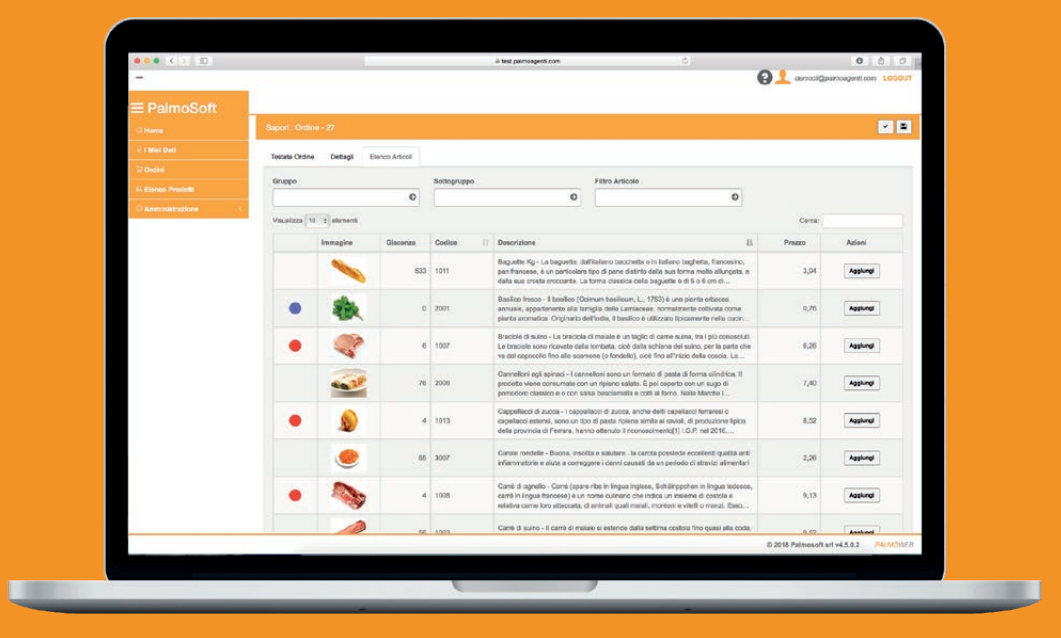

Un portale online che mette a disposizione delle aziende uno spazio dedicato alla creazione dell'ordine e, tramite la gestione di ambienti profilati per utente, permette anche al cliente finale di accedere ad uno spazio riservato, in cui compilare in autonomia il proprio carrello e trasmettere l'ordine una volta completo.

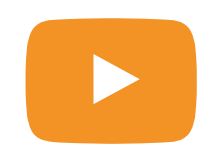

# **SEGUICI SU YOUTUBE**

[Tutorial e dimostrazioni delle funzionalità dei nostri prodotti](https://www.youtube.com/channel/UC6X-J9PebMGmL4fkHfvd6ag/featured)

# **INSTALLAZIONE**

Installare l'applicazione dall'AppleStore.

**Non fare nessuna trasmissione** (annullare il messaggio quando l'applicazione può chiedere all'utente se vuole installare le anagrafiche dimostrative).

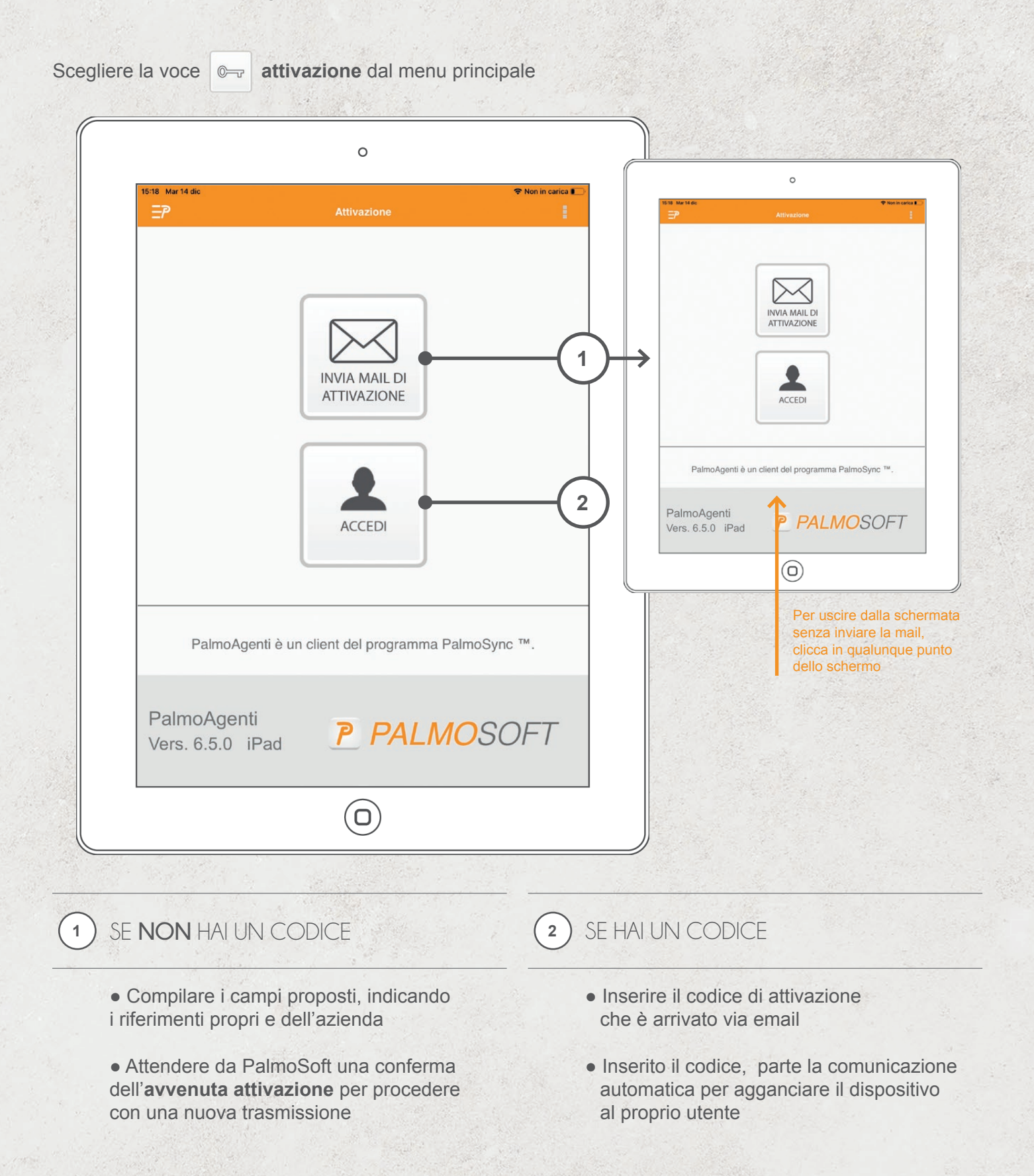

**PalmoAgenti** ver. 6.5.0.A

# DUE PULSANTI PRINCIPALI

PER ESSERE SUBITO OPERATIVO

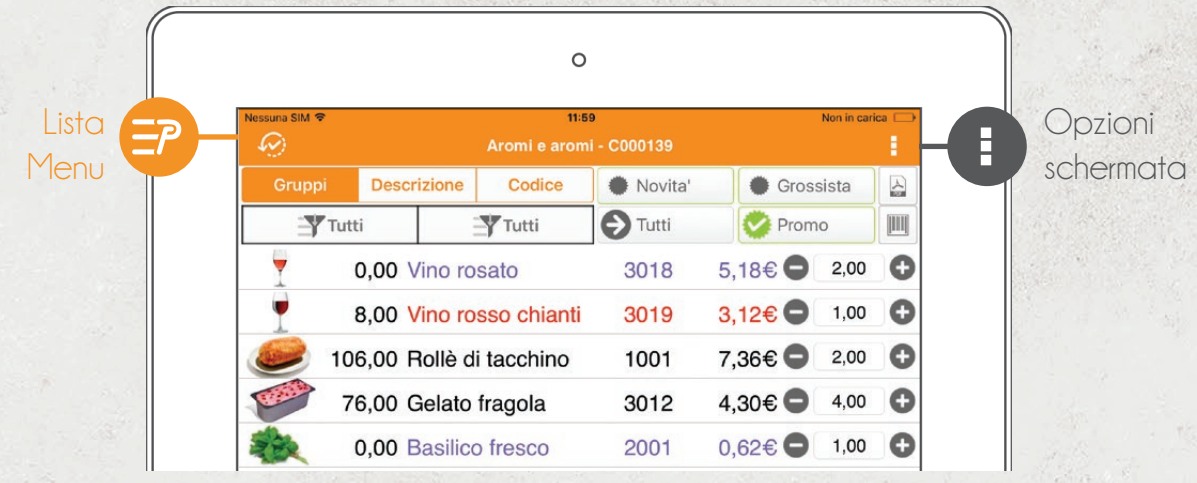

# Lista Menu  $\left( \begin{array}{ccc} \text{\textbf{P}} & \leftarrow & \text{\textbf{Q}} \end{array} \right)$  Back

IN ALTO A SINISTRA

In tutte le schermate principali del programma, potrai accedere al menu cliccando su **Lista Menu**.

Una volta iniziato un processo - ad esempio l'inserimento di un ordine - al posto di Lista Menu, troverai il tasto **Back**, che ti permetterà di tornare alla schermata precedente, salvando le modifiche che hai fatto fino a quel punto.

# IN ALTO A DESTRA

Opzioni schermata

Il pulsante **Opzioni Schermata** ti permetterà di accedere al menu contestuale della singola schermata. Potrai, ad esempio, cancellare completamente un ordine o stamparlo o ancora inviarlo per mail alla sede o al cliente.

Non è attivo su ogni schermata: controlla il colore dell'icona.

# SENTITI LIBERO CI ADATTIAMO NOI

 $\overline{a}$  $\bullet$ E  $\overline{\mathbf{y}}$ Tutti **O** Tutti Promo  $\overline{\mathbf{Y}}$  Tutt JIII Vino rosato Vino rosso chianti Codice:  $3018$ Codice: 3019 **Disp:** 0,00 Lt Disp: 8,00 Lt Listino: 6,636<br>Ultimo: 5,446 A te: 4,28€  $0.00$  $\bullet$ Rollè di tacchino Gelato Codice: 1001 106,00 P Disp: 8,26€<br>0,00€  $\circledcirc$ A te:  $6,09E$  $0.000$  $\bullet$  $\overline{\mathbf{e}}$  $\circledcirc$ 

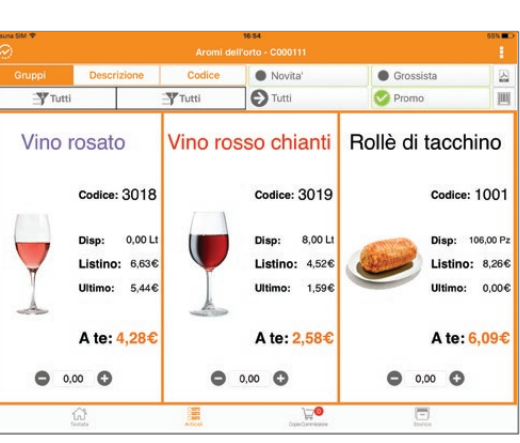

Abbiamo ottimizzato ogni schermata di **PalmoAgenti**, per adattarsi al tuo modo di lavorare senza che tu perda nessuna funzionalità. Attiva la rotazione dello schermo sul tuo device e mettiti comodo.

 $\circ$ 

# MENU PRINCIPALE

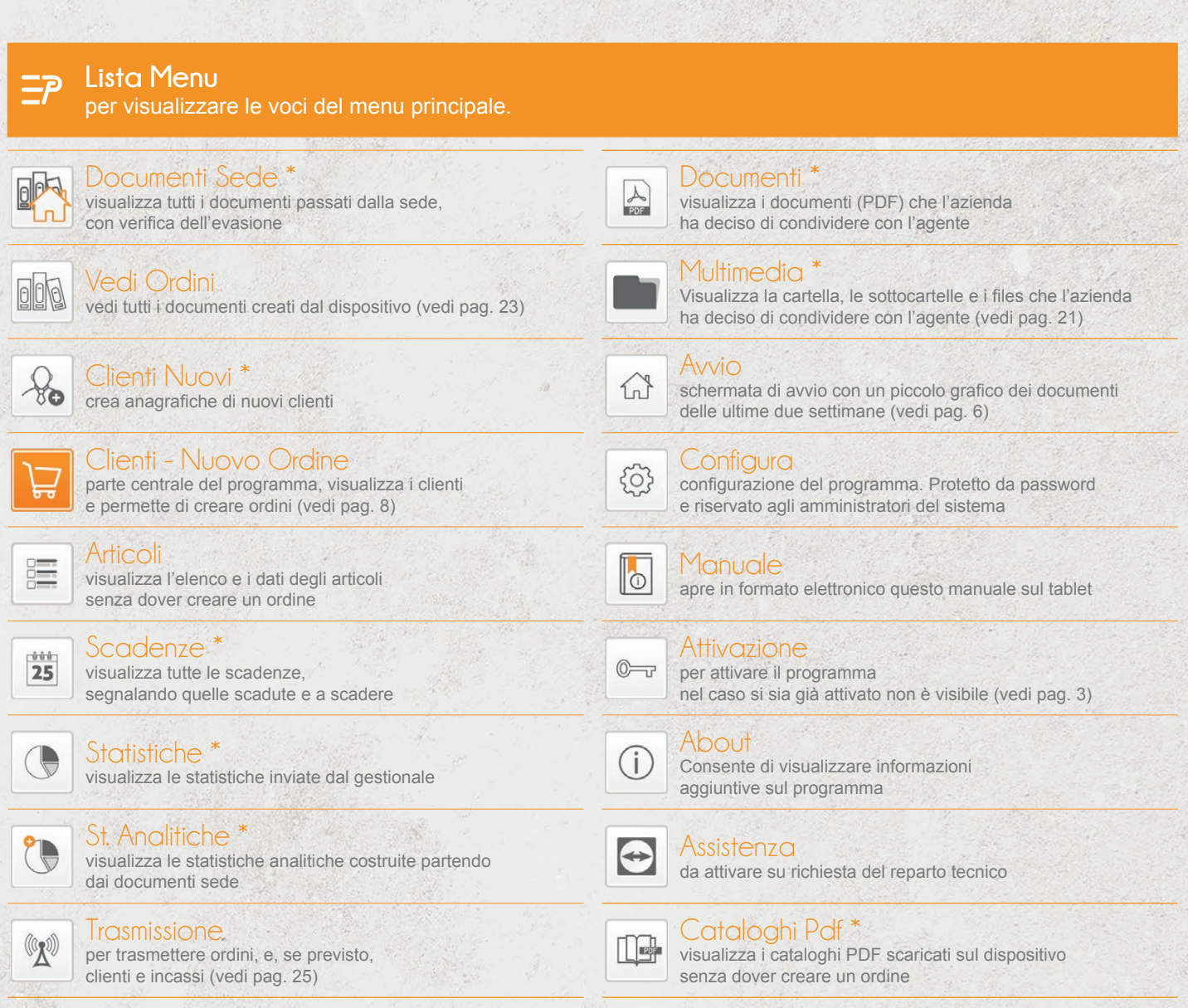

## MENU DI AVVIO

Attivando il programma da sistema o selezionando il menu Avvio si apre la schermata principale.

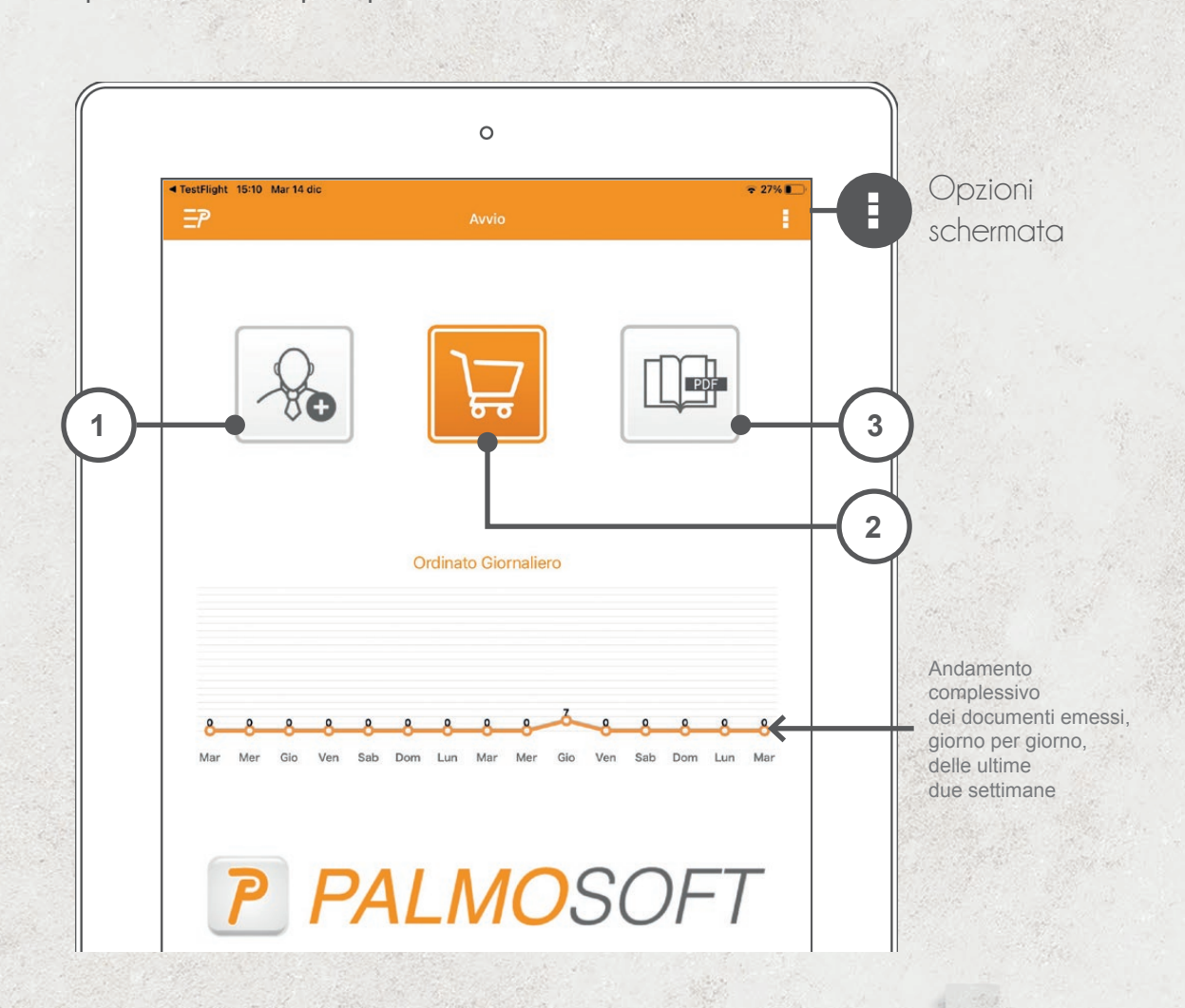

*In base alle configurazioni, in queste 3 posizioni possiamo avere:*

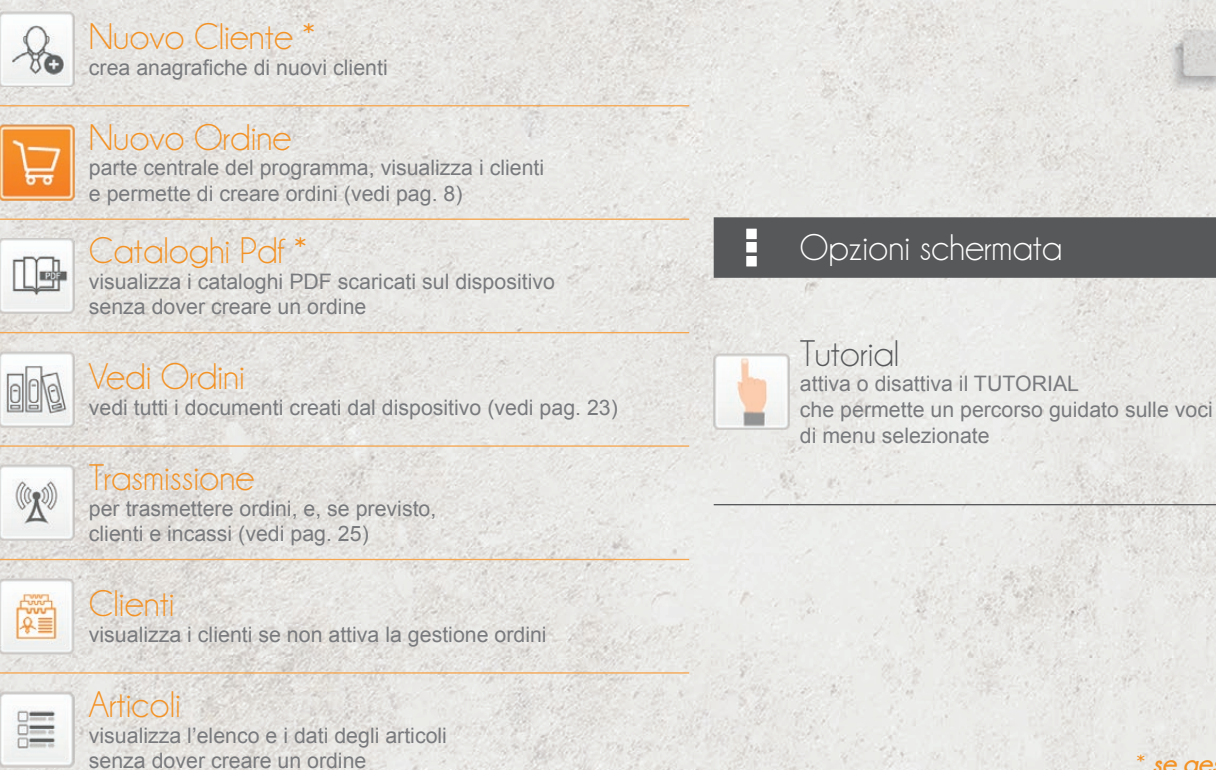

# INSERIRE UN NUOVO ORDINE

L'inserimento di un ordine può essere effettuato da diversi menù del programma.

#### NUOVO ORDINE

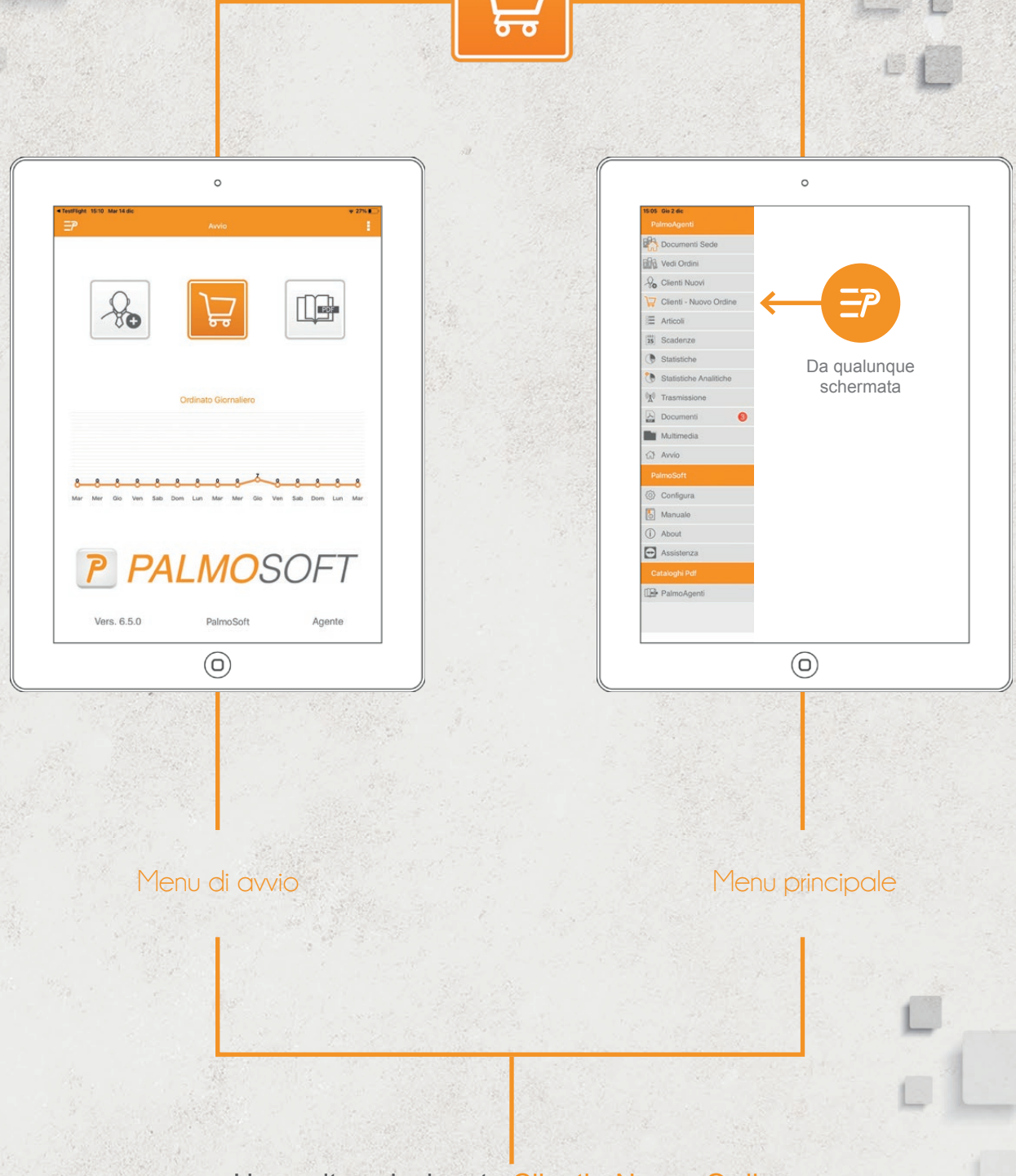

Una volta selezionato Clienti - Nuovo Ordine viene visualizzata la lista dei clienti.

# CLIENTI

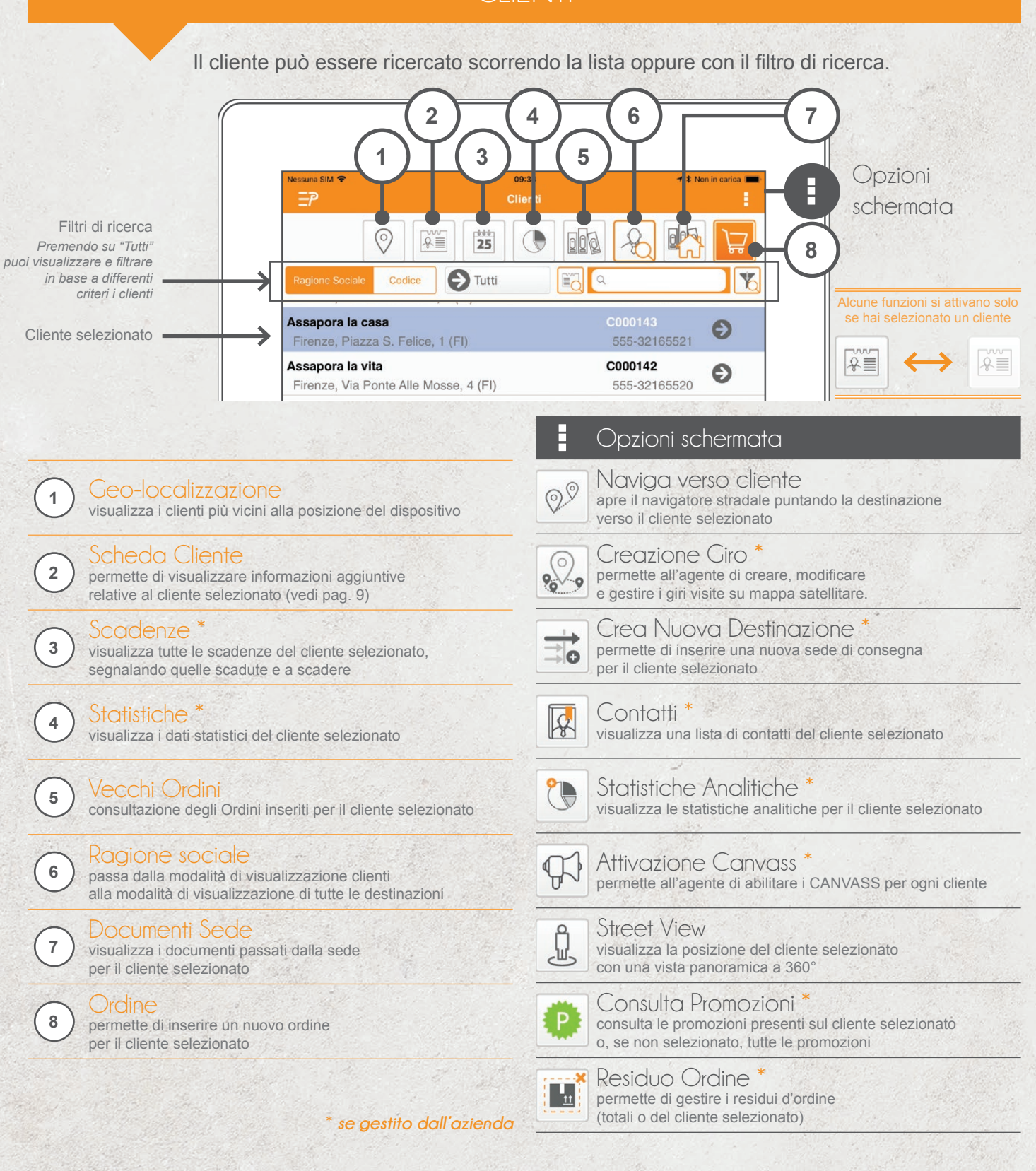

#### **Procedi all'inserimento dell'Ordine**

**doppio tap** sulla riga del cliente interessato o premendo il tasto

oppure un tap sulla corrispondente al cliente

Se viene selezionato un cliente con destinazioni diverse compare la lista di tutte le destinazioni disponibili con la possibilità di selezionarne una oppure scegliere "nessuna destinazione" se si desidera inviare l'ordine alla sede legale.

Passa dalla visualizzazione "*clienti*" a "*destinazioni*" e viceversa

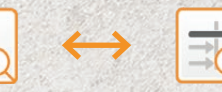

Passa dalla modalità filtro ricerca "*ragione sociale*" a "*località*" e viceversa

旨

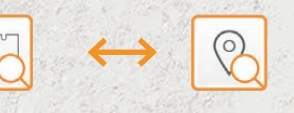

Passa dalla modalità filtro ricerca "*all'interno di*" a "*inizia per*" e viceversa

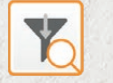

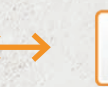

# SCHEDA CLIENTE

Tramite la schermata dati cliente è possibile visualizzare l'anagrafica completa e tutte le informazioni accessorie relative al cliente, come statistiche, scadenze e condizioni commerciali.

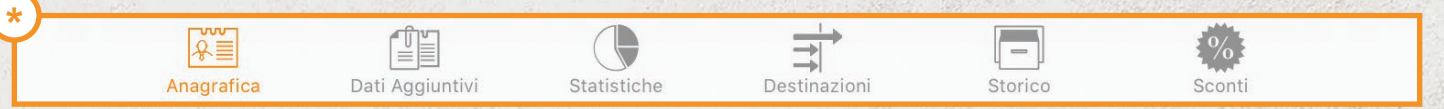

Per passare da una schermata all'altra basta cliccare il simbolo corrispondente. *In base alla configurazione, alcune opzioni potrebbero non essere attive*

# SCONTI PER CLIENTE

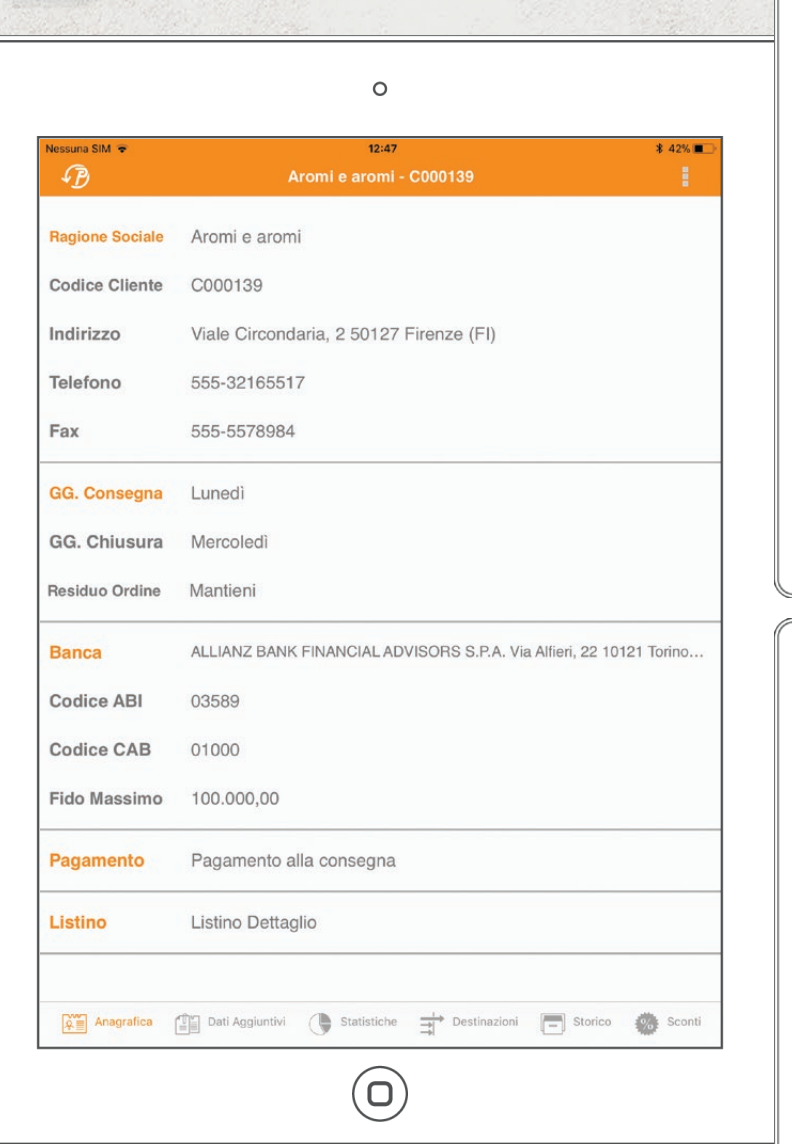

# ANAGRAFICA CLIENTE

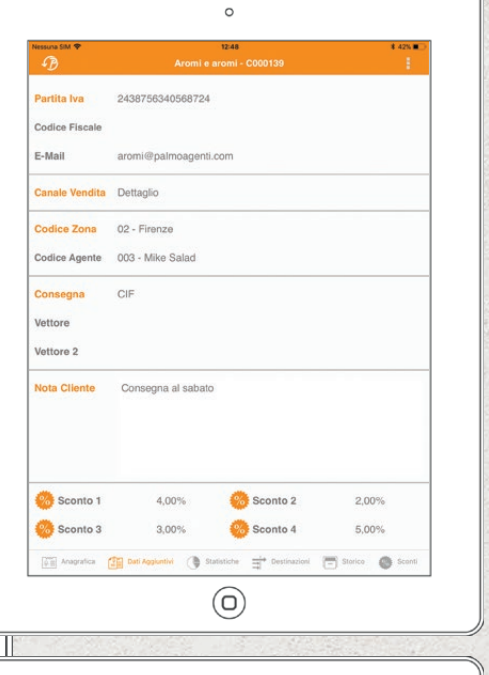

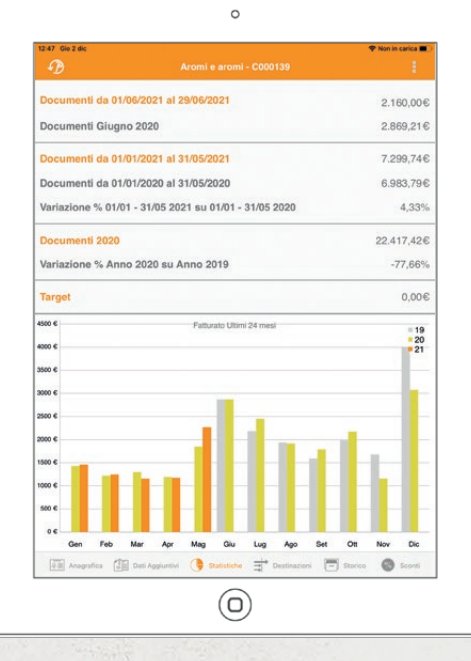

STATISTICHE PER CLIENTE

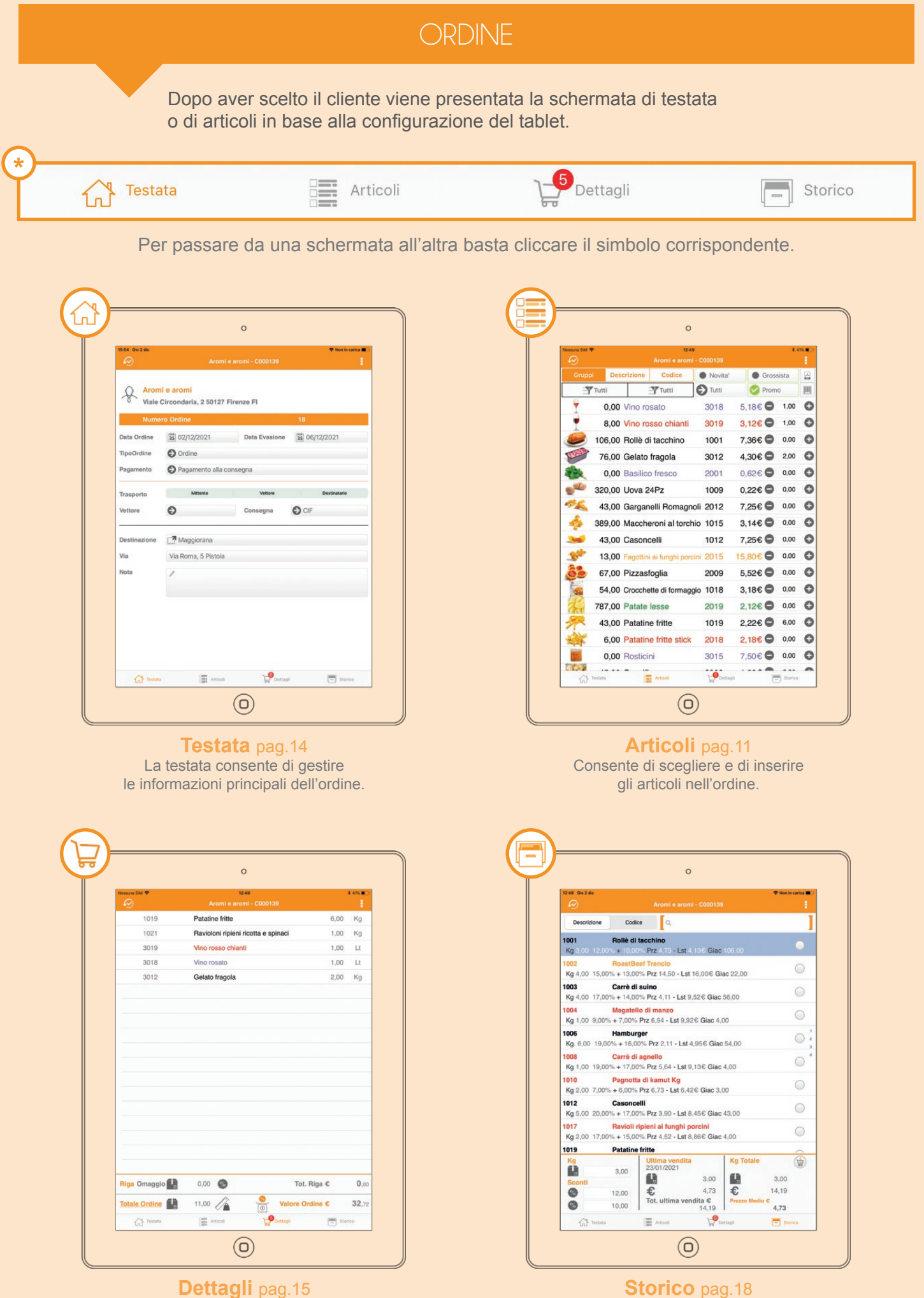

I dettagli permettono di visualizzare gli articoli già inseriti, cancellarli e modificarli.

Lo storico consente di visualizzare gli ultimi articoli (o i *best-seller*) ordinati dal clienti.

# INSERIMENTO ARTICOLI NELL'ORDINE

In queste pagine vengono spiegate le diverse modalità di presa dell'ordine. L'opzione 'shopper' consente di aggiungere alla riga i pulsanti + e - e la casella di inserimento quantità per ordinare direttamente in lista.

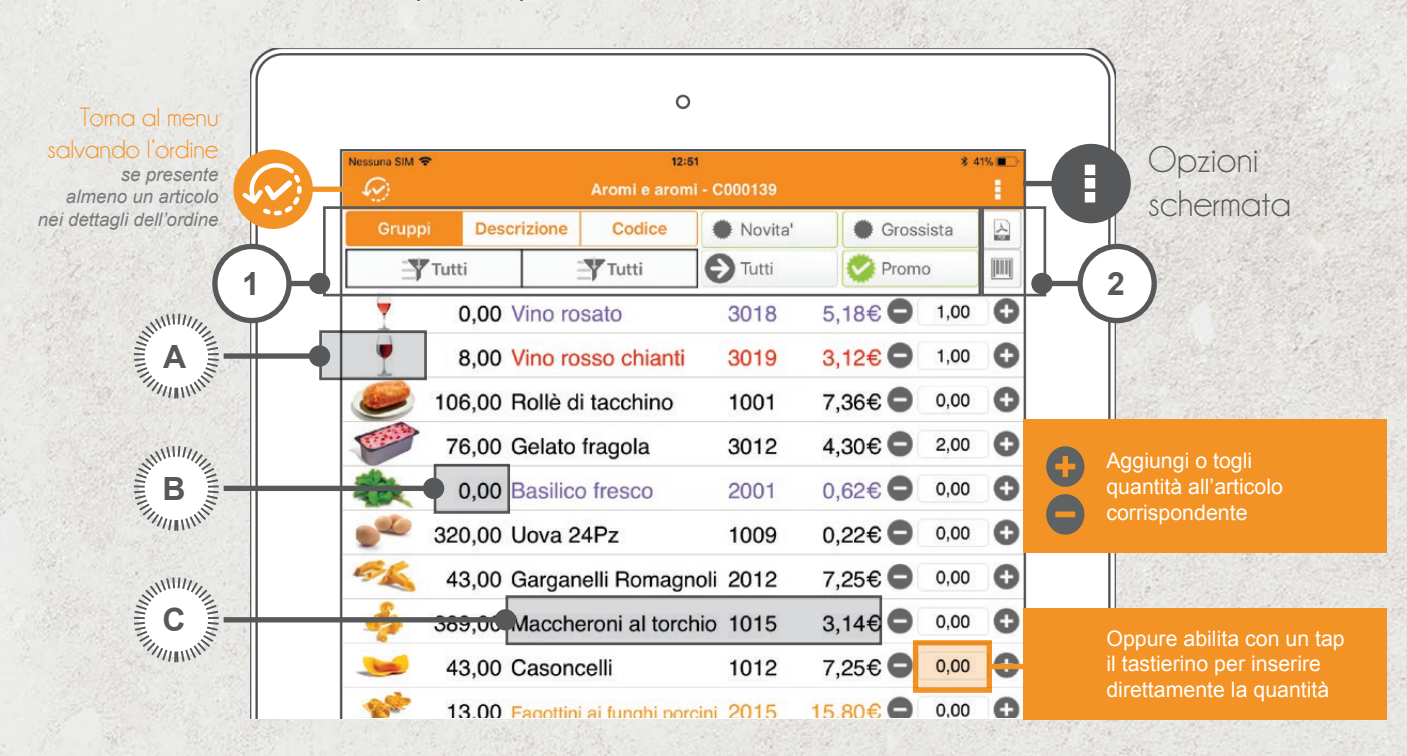

# LISTA ARTICOLI CON SHOPPER

In base alla configurazione impostata dall'azienda è possibile che la visualizzazione della lista sia senza shopper, in questo caso un pulsante in fondo alla riga, quando premuto, porta direttamente alle condizioni di vendita della riga ordine (vedi pag. 16)

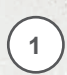

è possibile filtrare e ordinare gli articoli per gruppi, descrizione o codice e aggiungere a questo altri filtri su 3 spunte e su una tendina (se l'azienda li gestisce)

**2** acquisizione articoli tramite catalogo pdf **A** (vedi pag. 13) o lettura barcode

Fai doppio tap su:

- **A** colonna foto ← schermata multimediale (vedi pag. 21)
- **B** colonna giacenza ← schermata giacenza (vedi pag. 20)
- **C** altri campi ← schermata di condizioni di vendita (vedi pag. 16)

\* *se gestito dall'azienda*

#### Opzioni schermata

#### $\begin{array}{c} \hline \end{array}$ Articoli correlati<sup></sup> 999

visualizza la lista di articoli da proporre assieme al selezionato

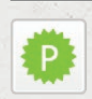

#### Consulta Promozioni \* consulta le promozioni presenti sul cliente selezionato

o, se non selezionato, tutte le promozioni

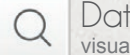

#### Dati Articolo

visualizza i dati anagrafici dell'articolo selezionato

#### **Multimedia** 目

porta alla pagina multimediale dell'articolo (vedi pag. 21)

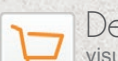

**Dettaglio** 

visualizza la schermata delle condizioni di vendita riguardanti l'articolo selezionato (vedi pag. 16)

#### **LE TIPOLOGIE DI VISUALIZZAZIONE ALTERNATIVE DEGLI ARTICOLI**

La visualizzazione degli articoli e dei relativi campi dipende dal layout impostato dall'azienda ed è configurabile tramite programma apposito. L'azienda può comunque inibirlo.

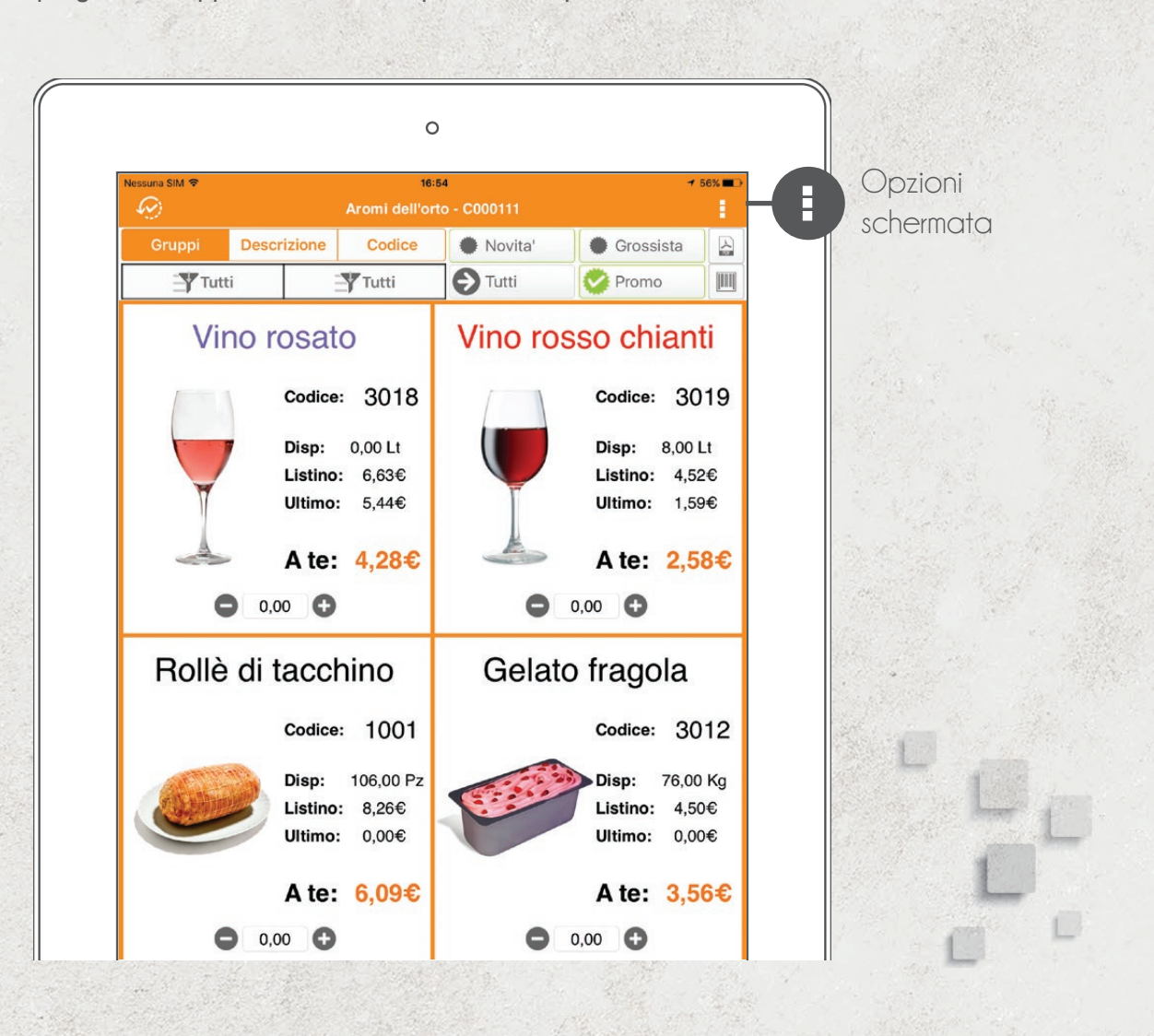

#### CATALOGO SFOGLIABILE

La visualizzazione a catalogo sfogliabile o virtuale consente alle aziende che non hanno un catalogo, di crearlo a partire dalle immagini e dalle informazioni presenti nel database. Tramite un programma che definisce il layout la sede può modificare le informazioni presenti e personalizzarne forma e contenuto. Trascinando verso l'alto la schermata, è possibile visualizzare una barra di scorrimento rapido del catalogo.

> *Le opzioni della schermata non cambiano con la tipologia di visualizzazione. Da qui è possibile passare da una modalità all'altra.*

> > \* *se gestito dall'azienda*

#### Opzioni schermata

Prezzi da Doc. Sede \*

visualizzare i prezzi che sono stati applicati all'articolo in documenti precedenti (con gestione ordini da sede)

#### Ultimi Prezzi

visualizzare i prezzi che sono stati applicati all'articolo in documenti precedenti (con gestione documenti da tablet)

#### Statistica Prodotto

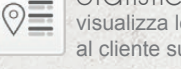

visualizza le statistiche del prodotto selezionato in riferimento al cliente su cui si sta lavorando

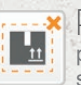

G

Residuo Ordine \* permette di gestire i residui d'ordine del cliente su cui si sta lavorando

#### Lista Articoli / Catalogo sfogliabile

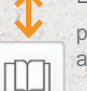

疆

permette di passare tra la visualizzazione a lista e quella a catalogo sfogliabile

#### **LE TIPOLOGIE DI VISUALIZZAZIONE ALTERNATIVE DEGLI ARTICOLI**

Con questa schermata si può selezionare l'articolo direttamente dai propri cataloghi in PDF proprio come lo si farebbe con il cartaceo! È sufficiente fare un doppio tap sui codici articoli o sui codici a barre e voilà…

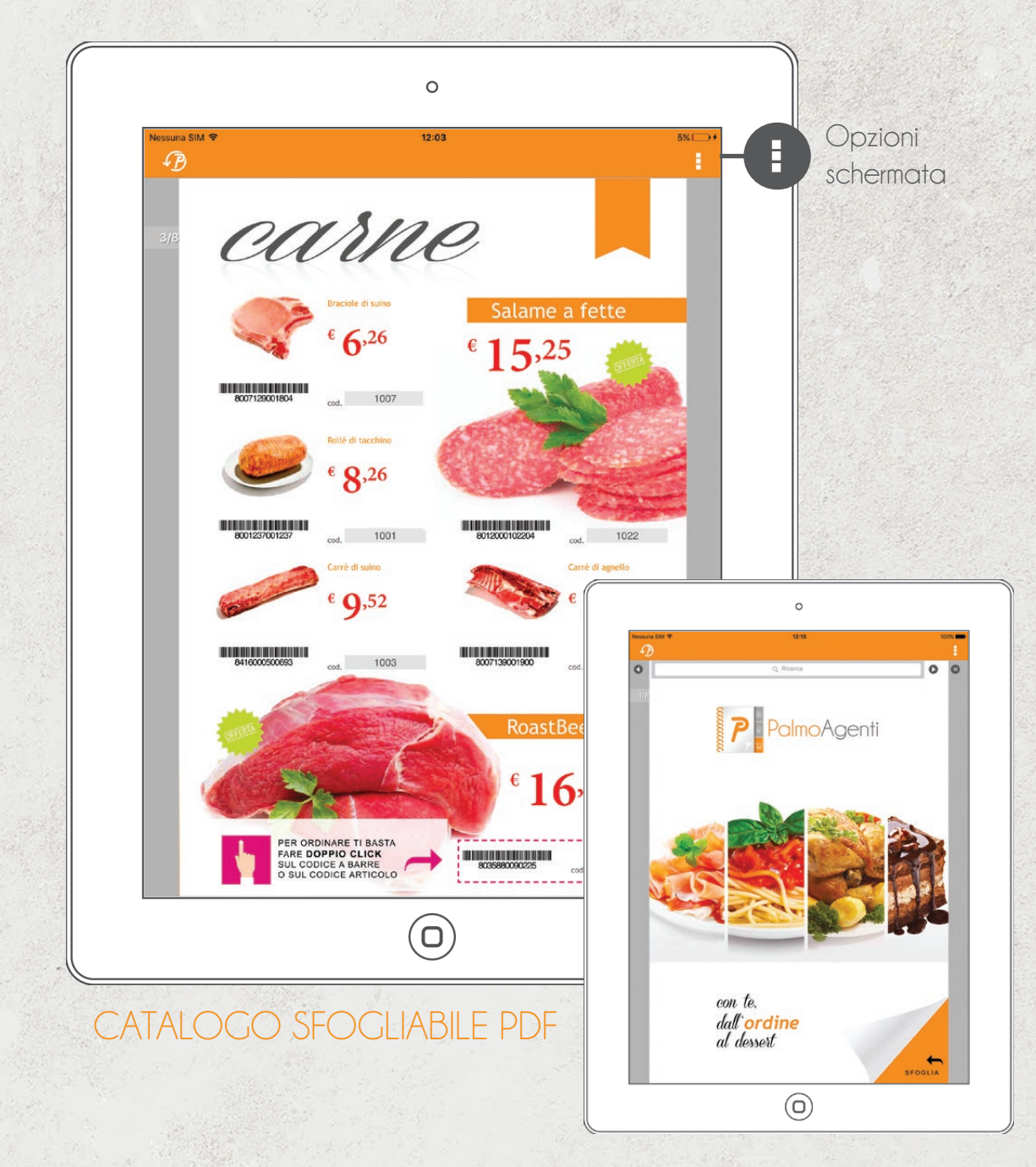

Attivando la ricerca, è possibile navigare all'interno del catalogo con  $\bigcirc$  e  $\bigcirc$  per trovare evidenziate tutte le corrispondenze. Premere  $\bullet$  per uscire.

L'agente può prendere l'ordine direttamente sfogliando il catalogo PDF dell'azienda proprio come lo farebbe con il cartaceo! Facendo un doppio tap su un codice articolo o un codice a barre si seleziona l'articolo corrispondente se presente nell'archivio del dispositivo. Toccando con un tap singolo si aprono (se chiuse) e si chiudono (se aperte) le miniature del catalogo al piede della schermata con cui è possibile sfogliare velocemente le pagine.

#### Opzioni schermata

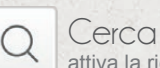

attiva la ricerca sul documento pdf

E-Mail  $\boxtimes$ invia il catalogo pdf al cliente e/o ad altri indirizzi mail

# TESTATA

La testata consente all'utente di inserire le informazioni principali dell'ordine.

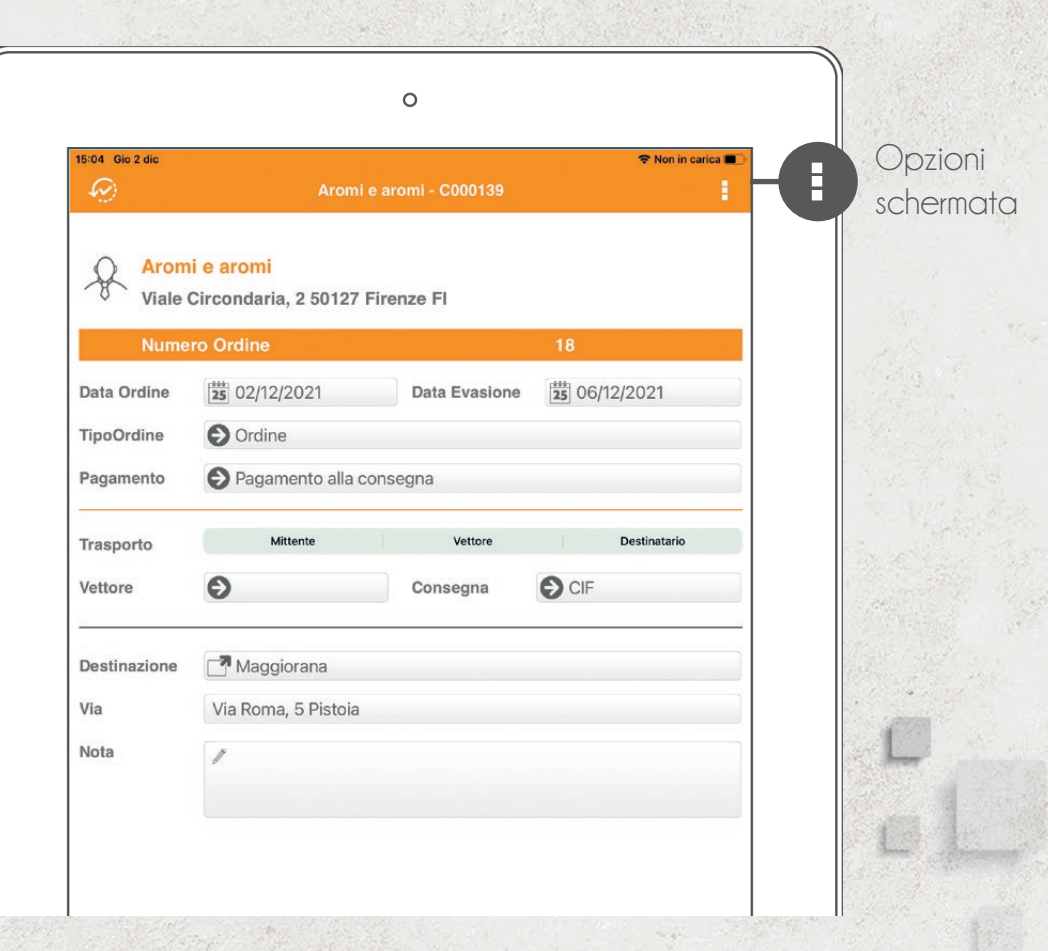

Se l'azienda mandante lo consente, è possibile modificare il tipo di pagamento, gestire più tipi d'ordine Es: preventivo), modificare la data d'evasione, il tipo di trasporto, il vettore e la resa (consegna). Sempre in questa schermata è possibile consultare (e modificare se si tappa) la destinazione della merce, oppure inserire una nota di testata.

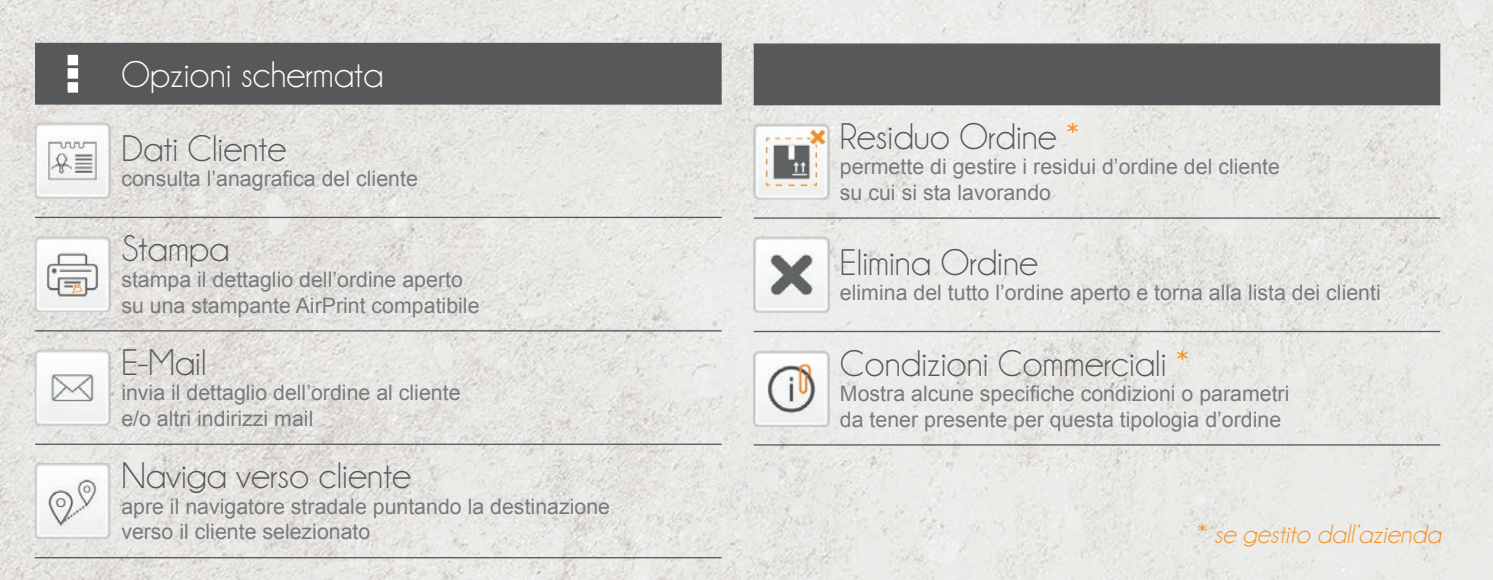

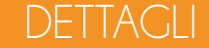

Nei dettagli è possibile gestire gli articoli precedentemente inseriti nell'ordine per visualizzare il riepilogo, per modificarne le condizioni o le quantità.

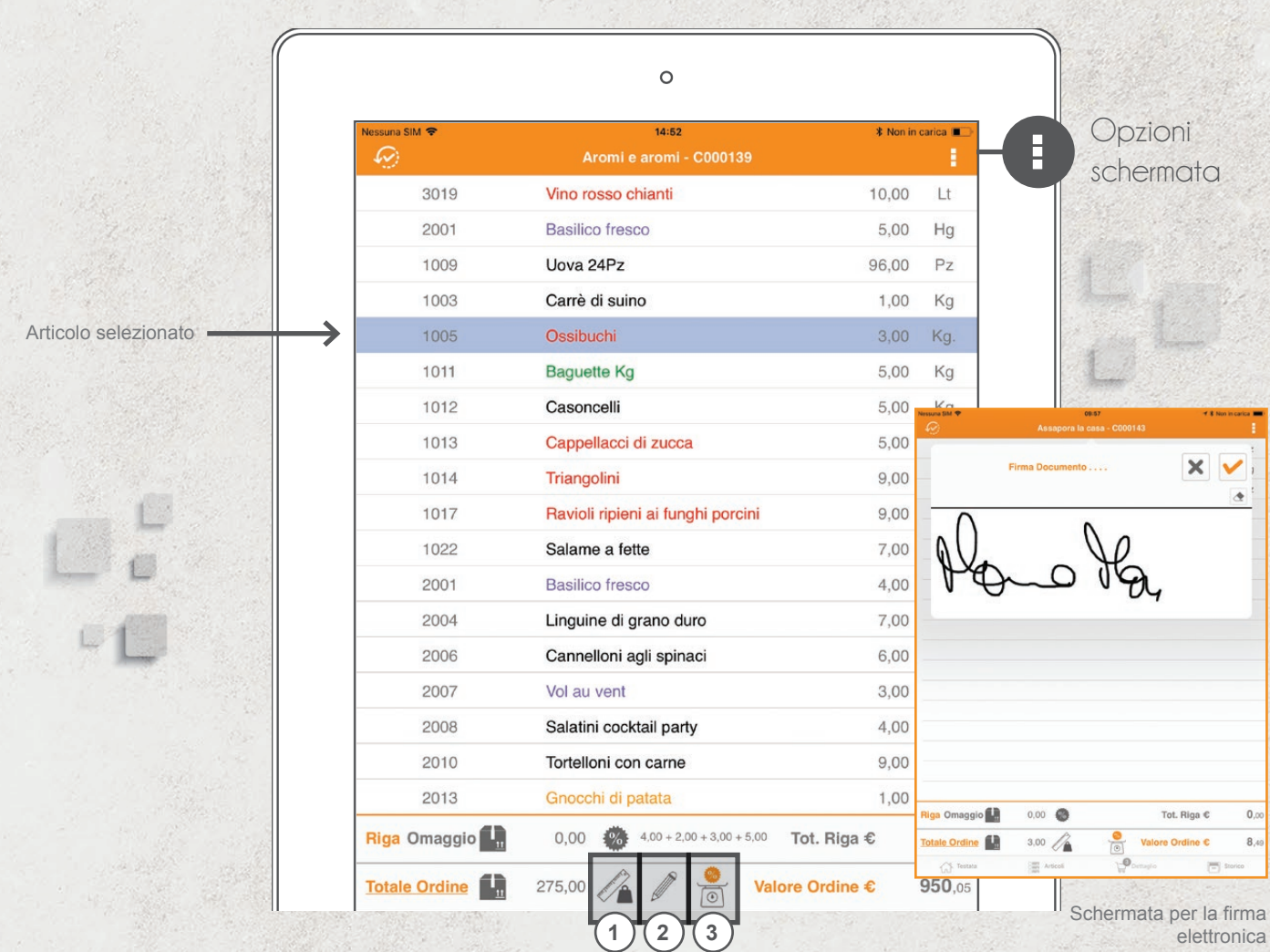

È possibile anche inserire (se l'azienda mandante lo consente) degli sconti al piede che valgono sul totale dell'ordine. Facendo un doppio tap (o selezionando l'articolo e andando sulla matita) è possibile entrare nelle condizioni di vendita (vedi pag. 16).

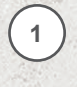

visualizza un pop up con l'indicazione delle quantità ripartite per unità di misura (tot Kg, tot Lt, ecc.)

accede alla schermata delle condizioni di vendita dell'articolo per poter effettuare le modifiche desiderate (vedi pag. 16)

**2**

**3**

visualizza un pop up con l'indicazione dello sconto complessivo applicato e il rimanente sconto applicabile\*

Opzioni schermata

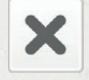

Modalità Cancellazione elimina dall'ordine gli articoli non più desiderati attivando la modalità di cancellazione

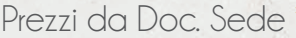

 $\vec{\gamma}$ 

visualizzare i prezzi che sono stati applicati all'articolo in documenti precedenti (con gestione ordini da sede)

#### Ultimi Prezzi<sup>\*</sup>

visualizzare i prezzi che sono stati applicati all'articolo in documenti precedenti (con gestione documenti da tablet)

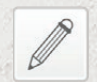

#### Firma elettronica \*

permette di far firmare elettronicamente il documento al cliente

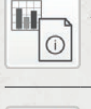

Andamento Documento \* visualizza in un cruscotto un tachimetro con provvigione / rendimento dell'ordine in corso

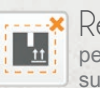

Residuo Ordine \* permette di gestire i residui d'ordine del cliente su cui si sta lavorando

Annotazioni Articolo \*  $n_{\cdot}$ permette di gestire un data entry codificato dall'azienda per l'articolo selezionato

\* *se gestito dall'azienda*

# DETTAGLIO RIGA D'ORDINE

Con questa schermata è possibile modificare le condizioni di vendita dell'articolo.

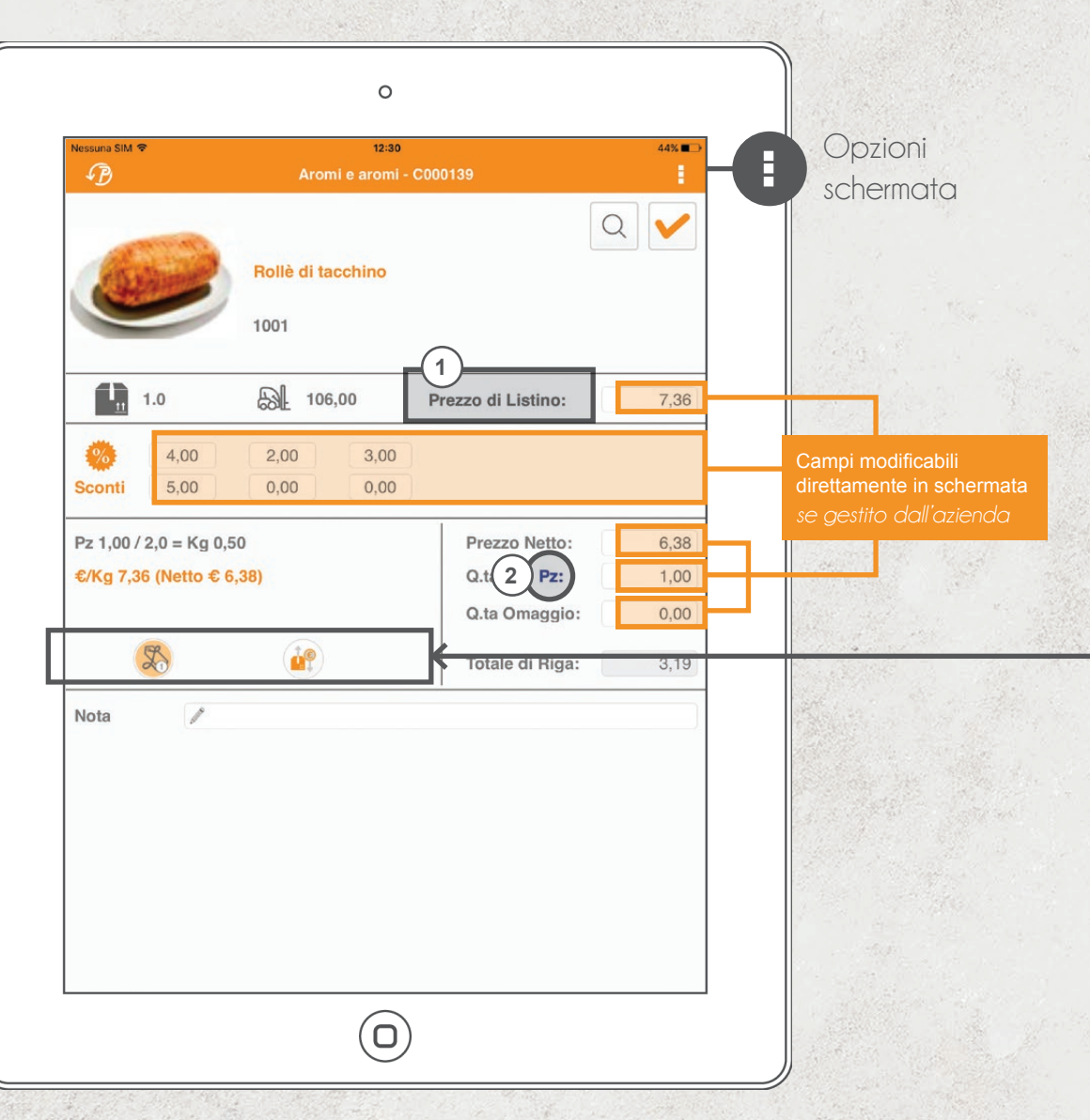

Se consentito è possibile modificare, il prezzo di listino, il codice listino (o il canvass) applicato, gli sconti (da 1 a max 6), il prezzo netto, la quantità, eventuali quantità omaggio e la possibilità di inserire delle note a piede delle condizioni di vendita.

È possibile gestire più unità di misura per l'articolo.

In questo caso si potrà selezionare da una lista l'unità richiesta.

Cliccando due volte sull'immagine è possibile attivare la schermata multimediale dell'articolo (vedi pag. 21).

#### H Opzioni schermata

#### Prezzi da Doc. Sede<sup>\*</sup>

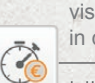

visualizzare i prezzi che sono stati applicati all'articolo in documenti precedenti (con gestione ordini da sede)

#### Ultimi Prezzi \*

visualizzare i prezzi che sono stati applicati all'articolo in documenti precedenti (con gestione documenti da tablet)

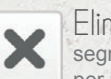

#### Elimina Riga \*

segnala all'azienda di non mantenere quella riga di storico per i prossimi ordini

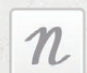

Annotazioni Articolo \* permette di gestire un data entry codificato dall'azienda per l'articolo selezionato

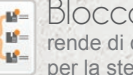

Blocca Sconti Attuali \* rende di default gli sconti applicati sulla riga eriue di detauti gli scoriti applica<br>per la stessa famiglia di prodotti

#### 講 Sconto da tabella sconti

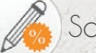

Sconto modificato manualmente

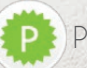

Promozione applicata

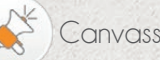

Canvass applicato

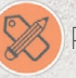

Prezzo netto modificato manualmente

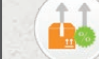

Per il prodotto esistono sconti a fasce di quantità

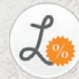

Percentuali prese dal listino

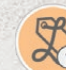

Listino assegnato o listino base applicato

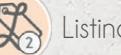

Listino 2 applicato

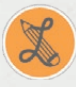

Modificato il listino da tendina

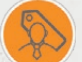

Prezzo personalizzato per cliente

Per il prodotto esistono listini a fasce di quantità

1 nel caso in cui siano previsti più listini, si può selezionare quello desiderato da un menu a tendina

Facendo un tap sull'icona vengono visualizzate delle informazioni, nel caso delle fasce vengono dettagliate con l'indicazione della

Priorità prezzi

quantità minima d'acquisto

**2** nel caso in cui siano previste più unità di misura per l'articolo, si può selezionare l'unità da un menu a tendina

### **STORICO**

Con la schermata di storico è possibile per l'agente vedere i prodotti normalmente ordinati dal proprio cliente. È possibile filtrare gli articoli della schermata per descrizione o per codice (in base alla selezione).

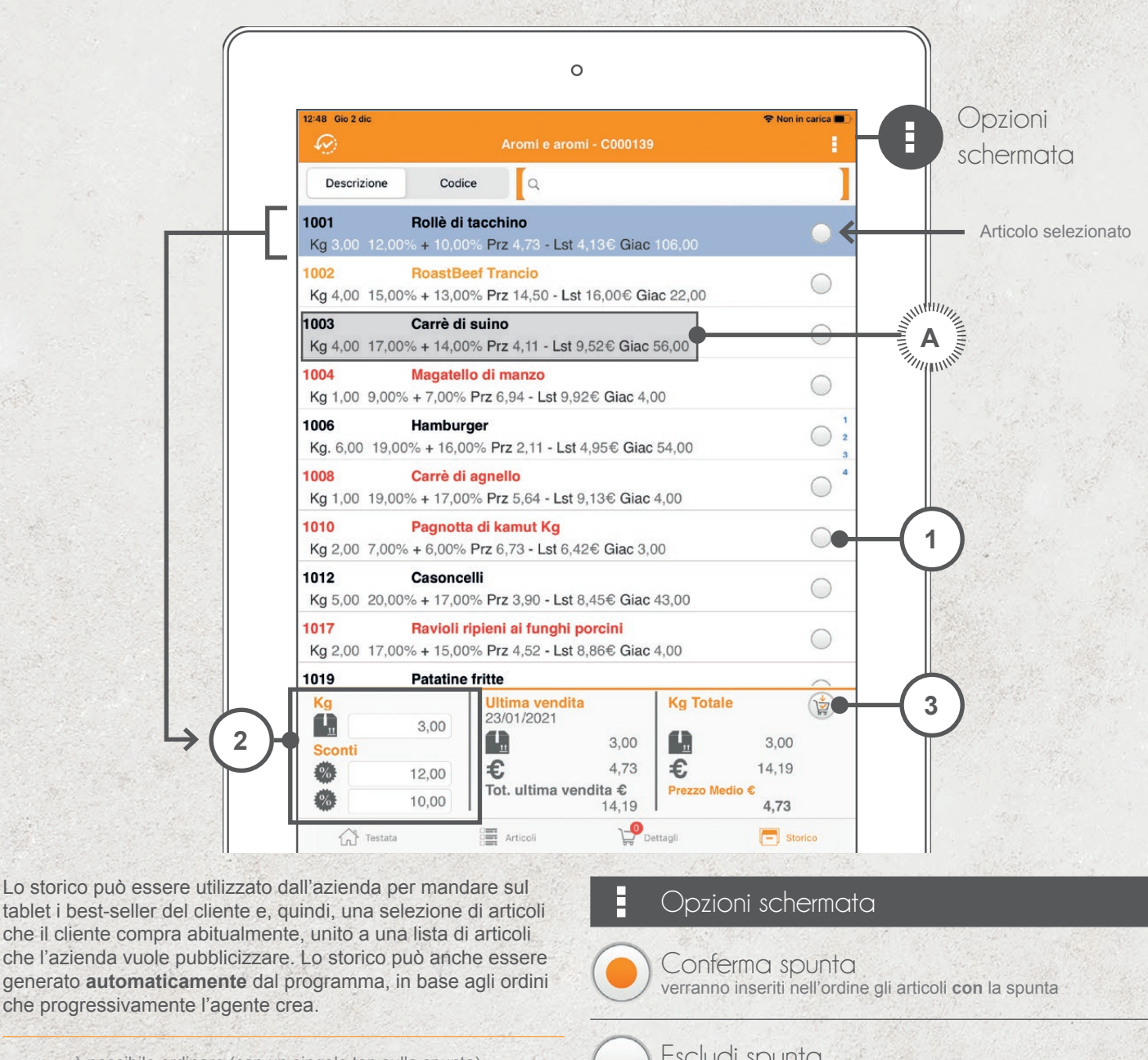

**1** è possibile ordinare (con un singolo tap sulla spunta) l'articolo in lista, con la stessa quantità dell'ultimo acquisto e le stesse condizioni di vendita *se l'articolo ha le varianti, il pallino non è visibile perchè le quantità andranno poi scelte sulla griglia (vedi pag. 19) Se l'articolo è obsoleto il pallino non è visibile in quanto non sarà possibile ordinarlo* **<sup>2</sup>** è possibile modificare la quantità e gli sconti dell'articolo selezionato per l'inserimento nel nuovo ordine **3** aggiunge al nuovo ordine gli articoli a cui è stata aggiunta la spunta (come al punto 1) Fai doppio tap su: **A** articolo ← schermata di condizioni di vendita (vedi pag. 16) *se l'articolo ha le varianti* ← *schermata delle varianti (vedi pag. 19)* \* *se gestito dall'azienda*

Escludi spunta verranno inseriti nell'ordine gli articoli **senza** la spunta

#### Prezzi da Doc. Sede \*

visualizzare i prezzi che sono stati applicati all'articolo in documenti precedenti (con gestione ordini da sede)

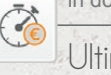

Ultimi Prezzi<sup></sup>

visualizzare i prezzi che sono stati applicati all'articolo in documenti precedenti (con gestione documenti da tablet)

#### Ordinamento

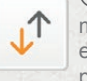

modifica l'ordinamento di default (da codice a descrizione e viceversa). Successivamente è possibile ordinare anche per quantità di prodotto comprato nel periodo selezionato

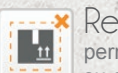

#### Residuo Ordine \*

permette di gestire i residui d'ordine del cliente su cui si sta lavorando

# VARIANTI ARTICOLO

Se all'interno dell'azienda sono gestite le varianti, quando viene scelto l'articolo, prima di passare alla gestione dei prezzi e degli sconti, viene visualizzata una griglia nella quale è possibile inserire una quantità per ogni combinazione disponibile dell'articolo.

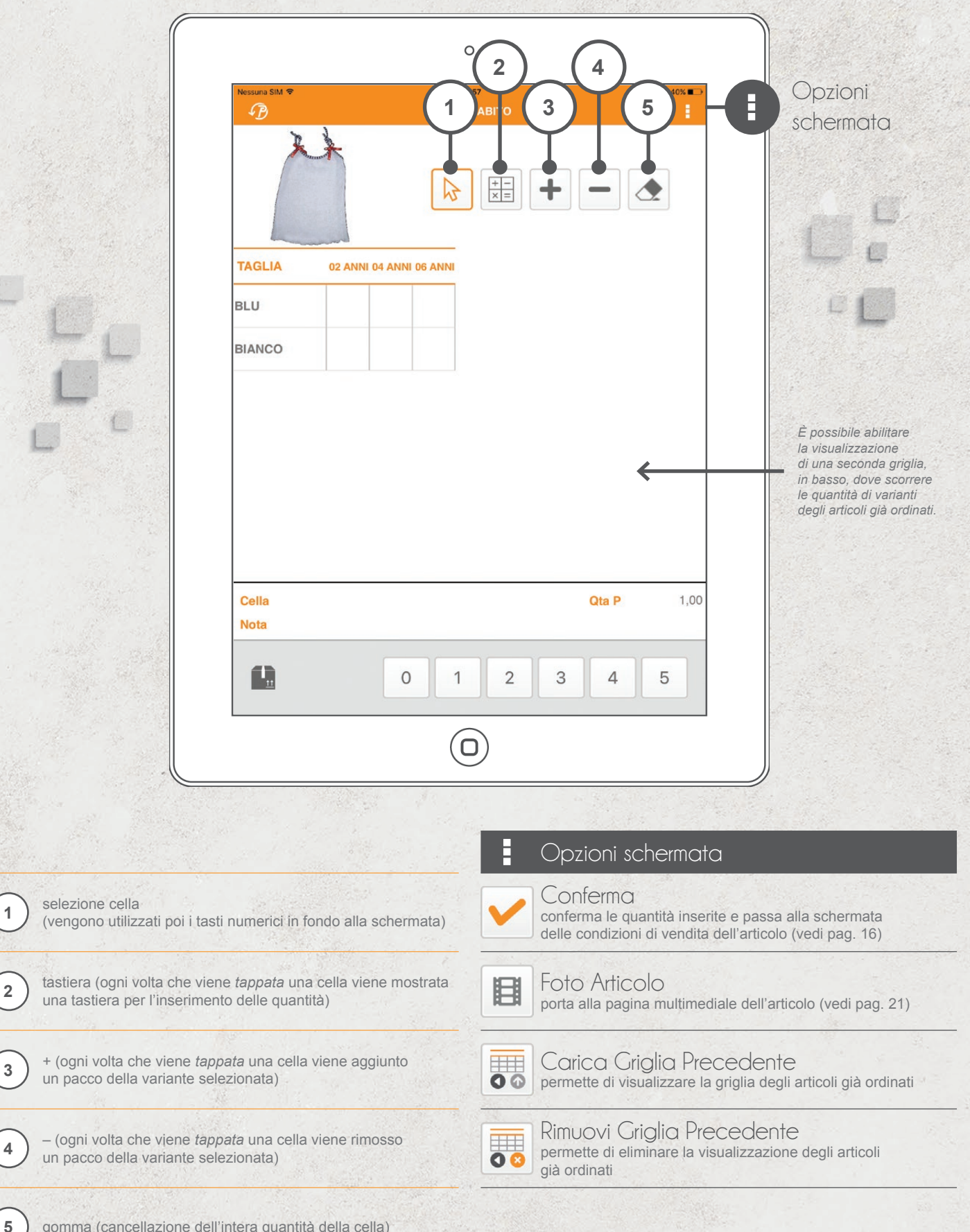

1 selezione cella

un pacco della

# DATI ARTICOLO

All'interno della schermata si visualizzano tutte le informazioni relative all'articolo, categorie e listini prezzi associati.

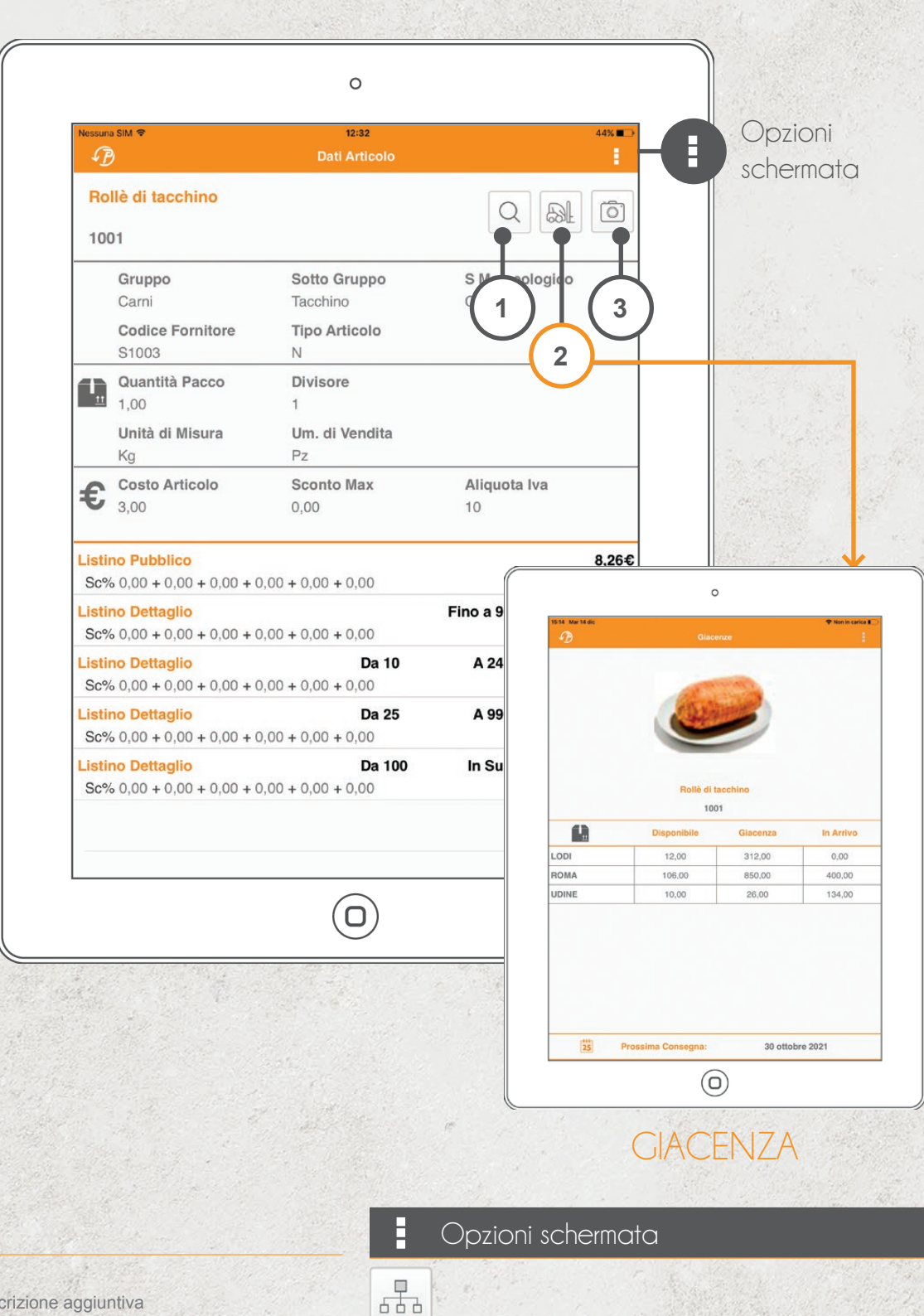

**1** visualizzazione descrizione aggiuntiva

2 **)** visualizza giacenza

Articoli correlati \* / Lisino Prezzi

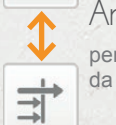

permette di passare tra la visualizzazione della lista di articoli

da proporre assieme al selezionato al listini prezzi

# MULTIMEDIALITÀ ARTICOLO

È possibile visualizzare fino a 100 foto per ogni articolo, oltre ad un PDF (normalmente, una scheda tecnica) e un video. Se sono presenti più foto, può essere visualizzata anche una piccola animazione.

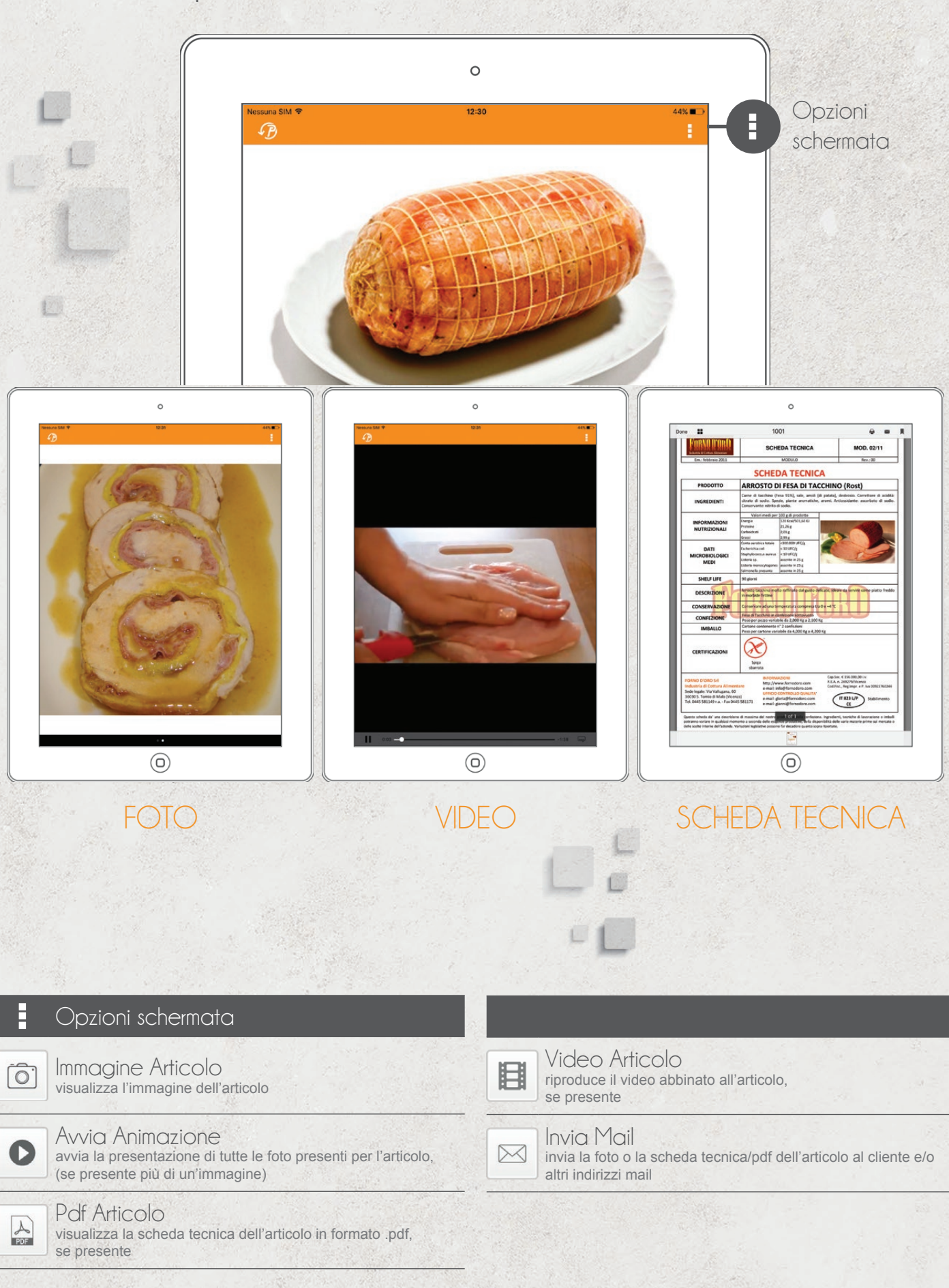

# CHIUSURA DELL'ORDINE

Quando si chiude l'ordine, il sistema, se abilitato, può visualizzare messaggi che allertano o impediscono la chiusura dell'ordine in base a determinate condizioni.

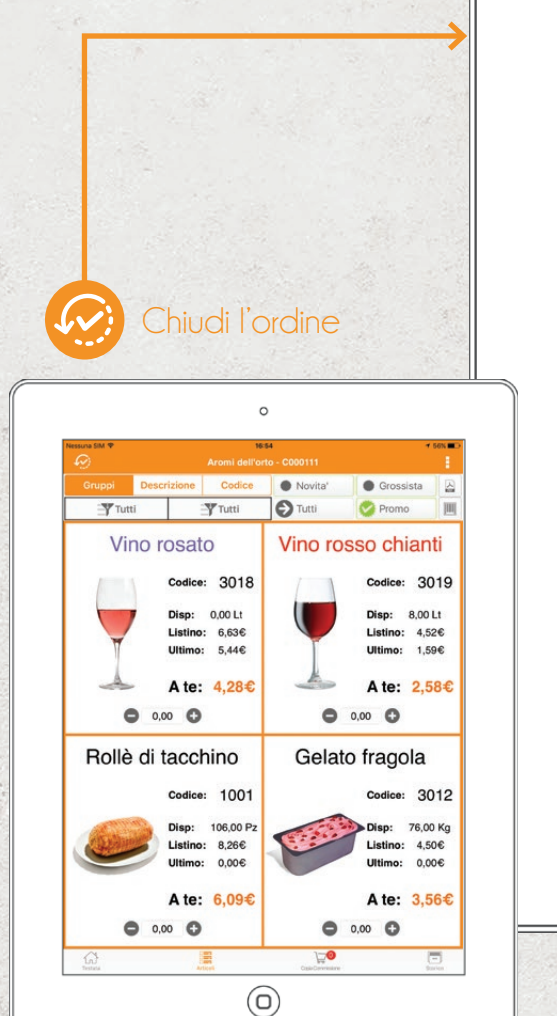

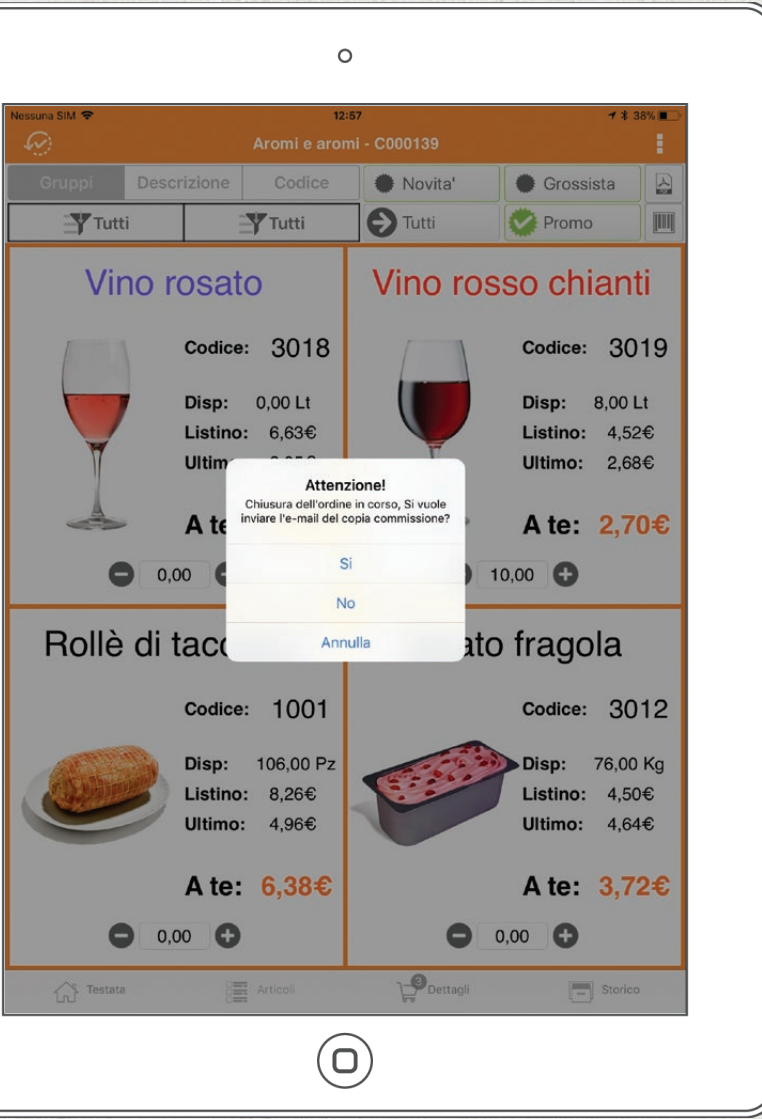

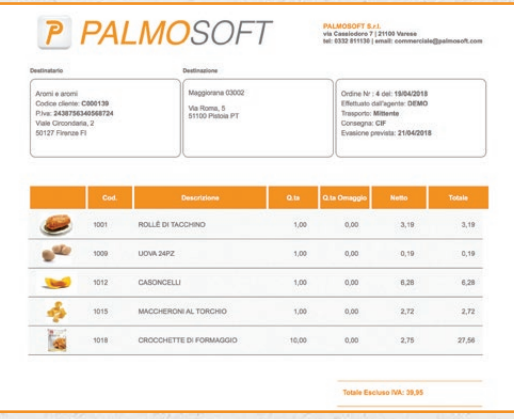

Il sistema può essere configurato per inviare il documento via email al cliente e/o alle email configurate a sistema (ad esempio l'agente può ricevere via mail una copia di ogni documento).

È possibile anche stampare il documento.

Il documento può essere personalizzato con loghi e immagini dall'azienda mandante.

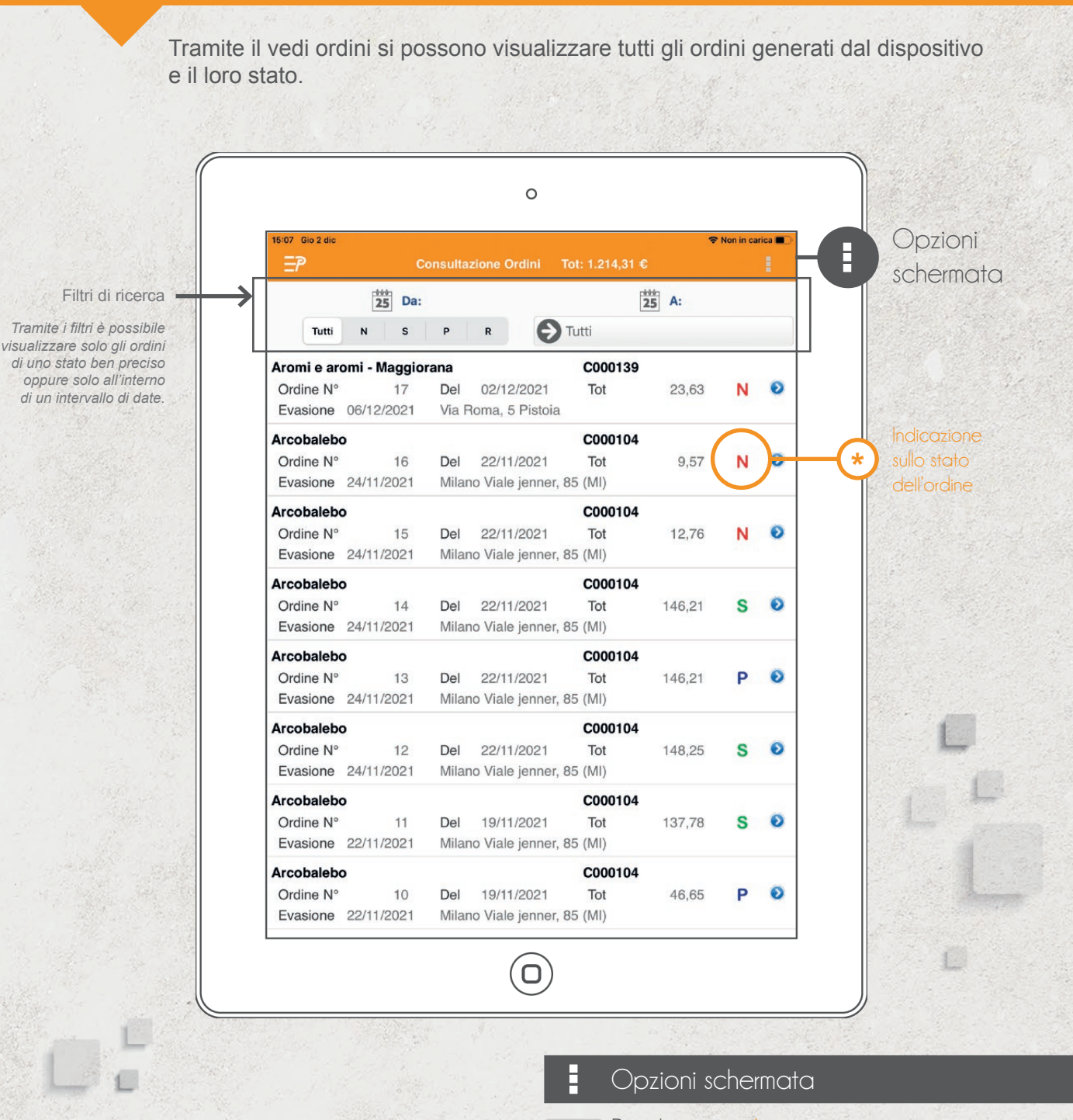

VEDI ORDINI

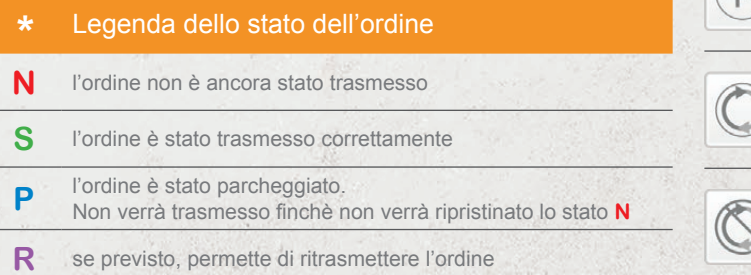

#### Parcheggia

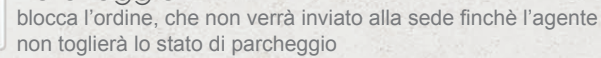

# $\mathbb{R}$

 $\mathsf{P}$ 

Ripristina da Parcheggio \* sblocca l'ordine parcheggiato, che sarà quindi inviato alla sede durante la trasmissione successiva

#### Ritrasmetti

permette la ritrasmissione di un ordine già trasmesso

Z

Non Ritrasmettere elimina la ritrasmissione dell'ordine selezionato

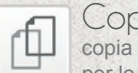

Copia del Documento copia l'ordine selezionato in un nuovo ordine per lo stesso cliente

# GESTIONE DOCUMENTI SEDE

Nei documenti sede è possibile visualizzare i documenti processati dalla sede centrale.

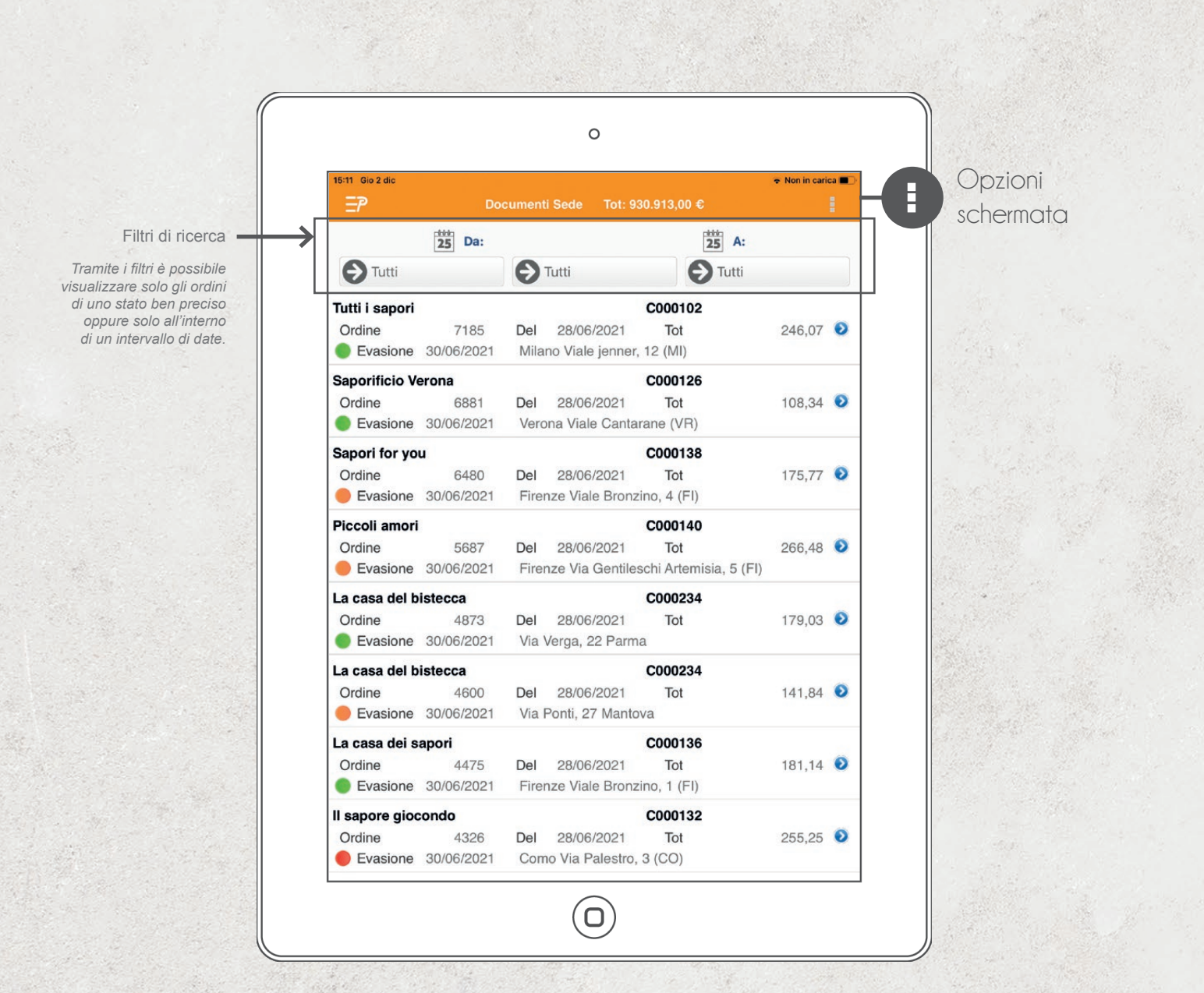

Nel caso degli ordini è possibile (qualora se ne abbia il diritto) vedere gli ordini che hanno fatto direttamente i clienti telefonando in sede, oppure gli ordini fatti anche da altri agenti nel caso di capoarea o direttore commerciale.

Oltre agli ordini qui possiamo visualizzare altri tipi di documento (qualora l'azienda li renda disponibili), come fatture, bolle, … per una rapida consultazione.

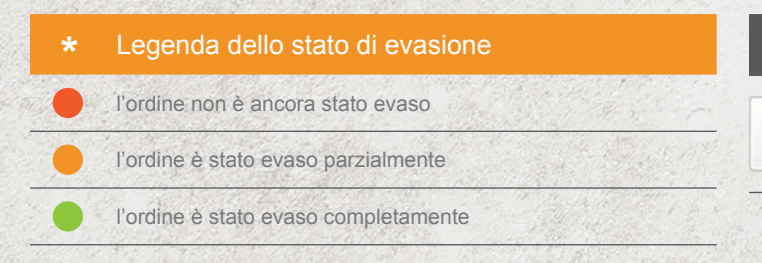

Opzioni schermata

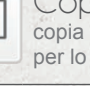

Copia del Documento \* copia l'ordine selezionato in un nuovo ordine per lo stesso cliente

\* *se gestito dall'azienda*

# TRASMISSIONE

La schermata prevede la trasmissione dell'ordine da parte dell'agente. Il sistema può essere configurato per l'invio immediato nel momento del salvataggio dell'ordine.

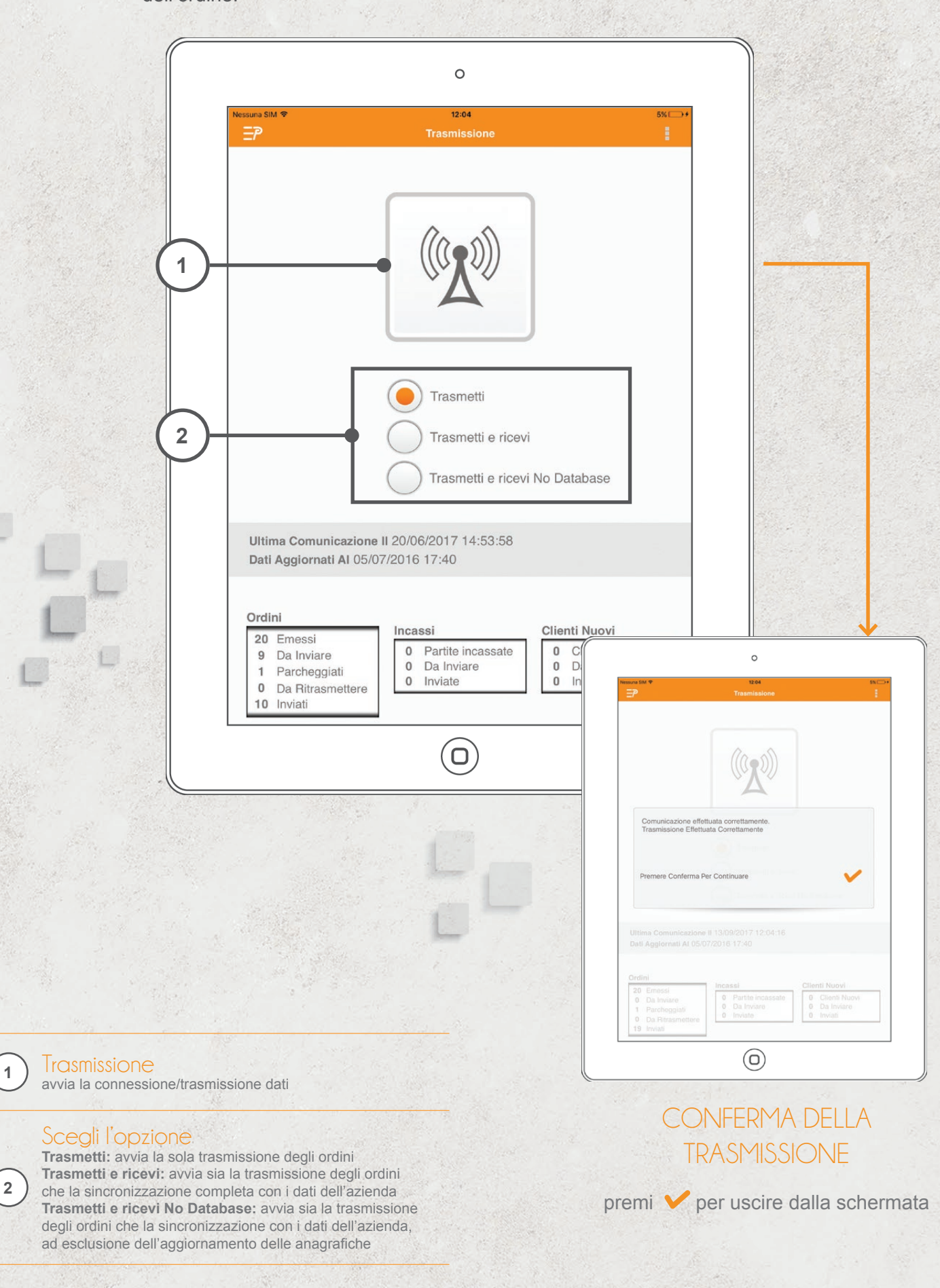

# CREAZIONE GIRI VISITA

Nella gestione dei giri è possibile aggiungere, modificare o eliminare giri visita presenti (solo se creati dall'utente). Se presenti dei giri visita assegnati da sede quelli creati dal tablet andranno ad aggiungersi a quelli presenti.

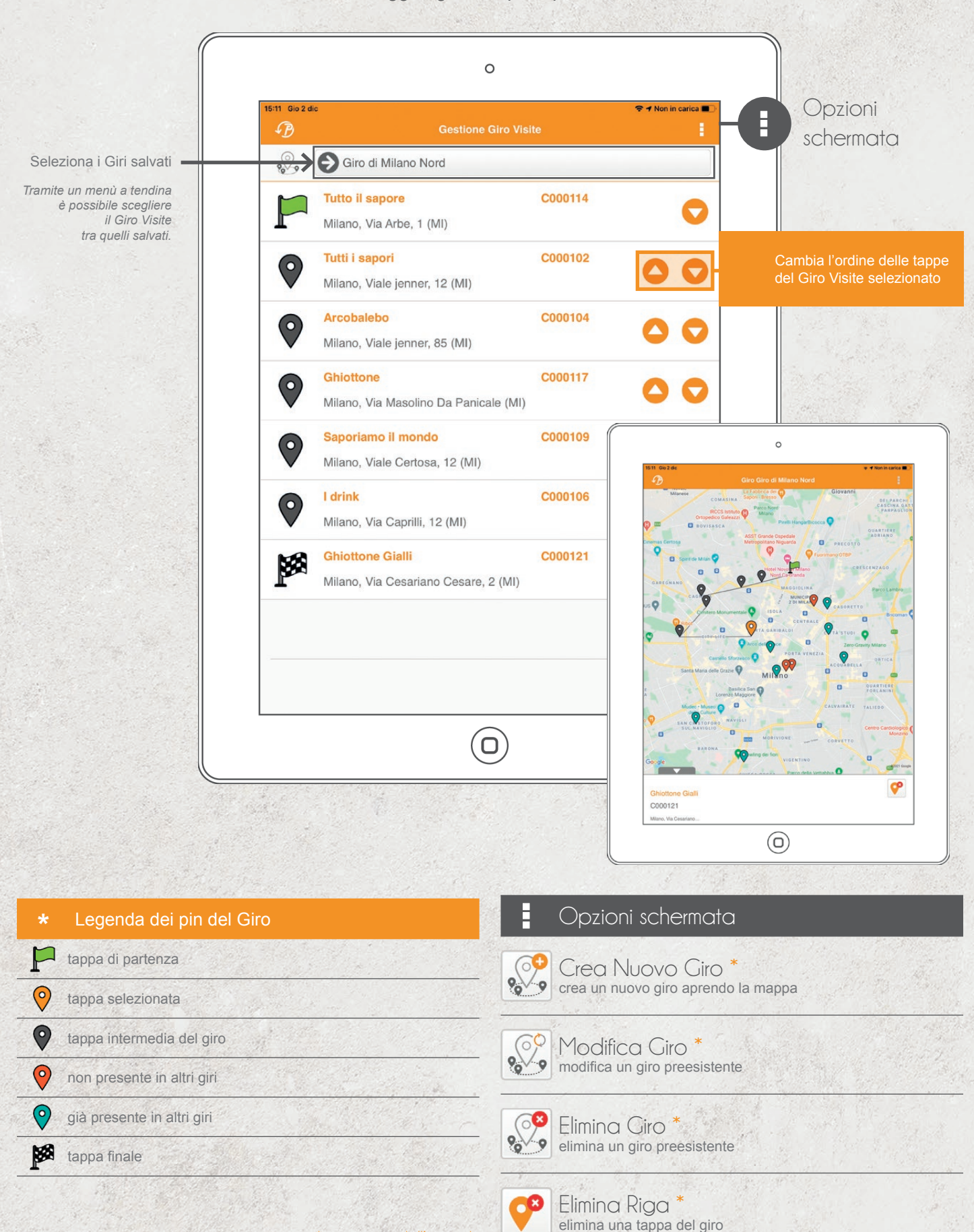

elimina una tappa del giro \* *se gestito dall'azienda*

26

#### **Chi siamo**

PalmoSoft è una Mobile Software Company che progetta e realizza solo ed esclusivamente gestionali e applicazioni su tecnologie portatili. Per qualsiasi esigenza e per qualsiasi settore.

Da più di 20 anni il personale PalmoSoft si occupa di programmazione per i dispositivi mobili e di enterprise app.

A guidare lo sviluppo un'intuizione fondamentale: che la mobility sarebbe diventata non soltanto una commodity ma anche, e soprattutto, un abilitatore di quell'intelligenza distribuita e pervasiva capace di fare la differenza, portando un grande valore aggiunto alle persone ed al business.

L'esperienza verticale di una programmazione maturata lavorando al fianco di clienti italiani e stranieri (tra cui istituti governativi americani e software house internazionali), ha confermato nel tempo una qualità dell'offerta, diversificata su progetti innovativi e altamente funzionali a supporto della produttività individuale.

#### **Come lavoriamo**

Un team di ricerca e sviluppo copre l'intero ciclo del software: consulenza, analisi, programmazione, testing, rilascio dell'applicazione, manutenzione e aggiornamento.

Esperienza e competenza in ogni ambito operativo assicurano il pieno supporto a qualsiasi tipo di esigenza: personalizzazione di soluzioni aziendali tradizionali in chiave mobile, progettazione ex novo di sistemi dedicati, che si tratti di gestionali, middleware o enterprise app.

Le competenze tecniche e specialistiche nell'ambito della programmazione su tutte le metodologie di sviluppo e su tutti i sistemi operativi (Android, iOs, Windows) garantiscono lo smart working di nuova generazione su più orizzonti di servizio: vendita, tentata vendita, produzione, logistica, gestione degli asset, modalità di raccolta dati sul campo oltre che servizi specifici legati al mobile computing. Il tutto in un'ottica di condivisione e di massima collaborazione aziendale.

#### PER INFORMAZIONI

tel. +39.0332.811130 commerciale@palmosoft.com www.palmosoft.com

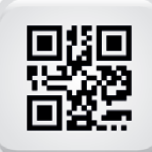

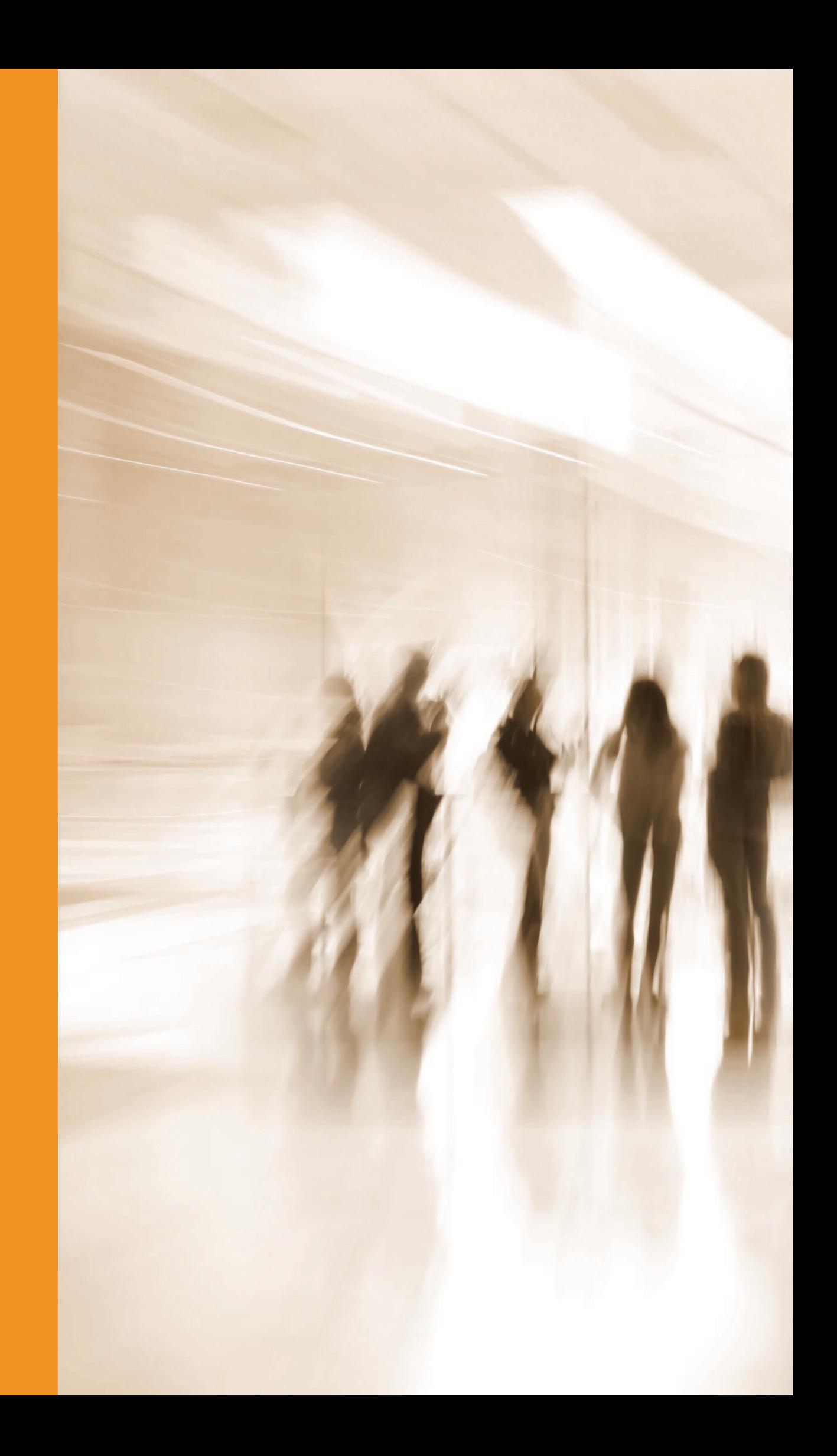